# First Republic Corporate Online User Guide

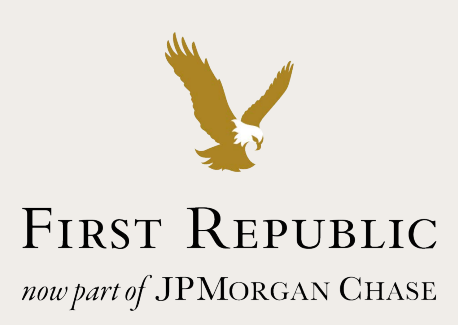

Welcome to First Republic Corporate Online, the online solution to managing your company's day-to-day needs. Corporate Online offers a wide variety of customizable tools that can make banking more convenient and efficient for your business. This guide explores those tools and highlights tips you can use to better manage your cash flow. Here are just a few of the features and functions you can access 24 hours a day, seven days a week through Corporate Online:

- Account balance information
- Detailed transaction reporting
- Customizable dashboard
- Wire transfers
- ACH payments
- Bill payment
- Stop payments
- Documents
- **Statements**
- Check images
- Reconciliation services
- Ability to export/download account activity
- Account alerts
- Travel notifications

In addition, this guide is intended to familiarize you with the navigation and key functions of Corporate Online in order to maximize your online productivity and allow you to spend more time running your business. Some of the features may not be available depending on your setup.

Within Corporate Online, we also have created a series of quick reference guides on the features and functionality of the site. This information is easily accessible through the Reference link.

# Table of Contents

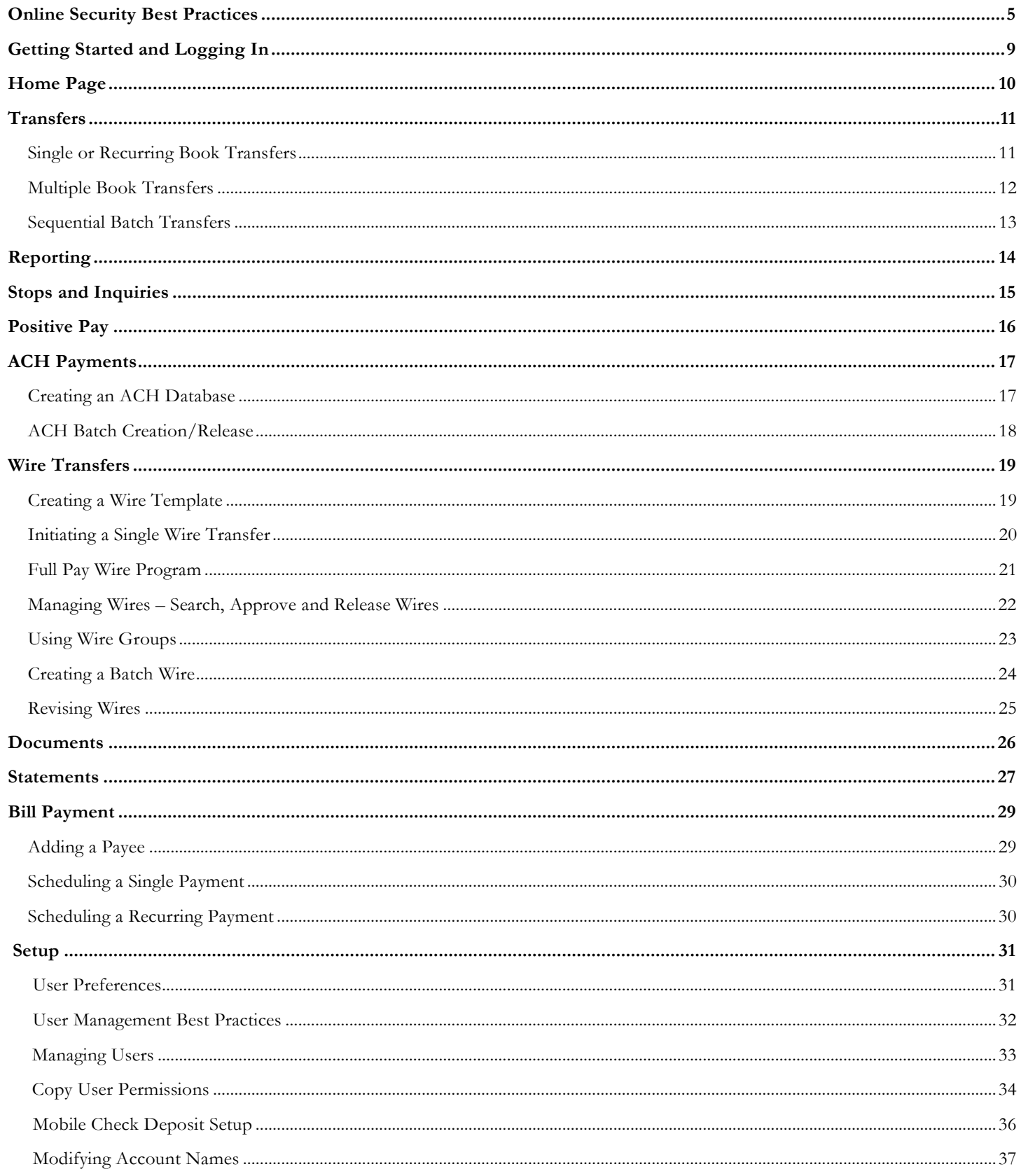

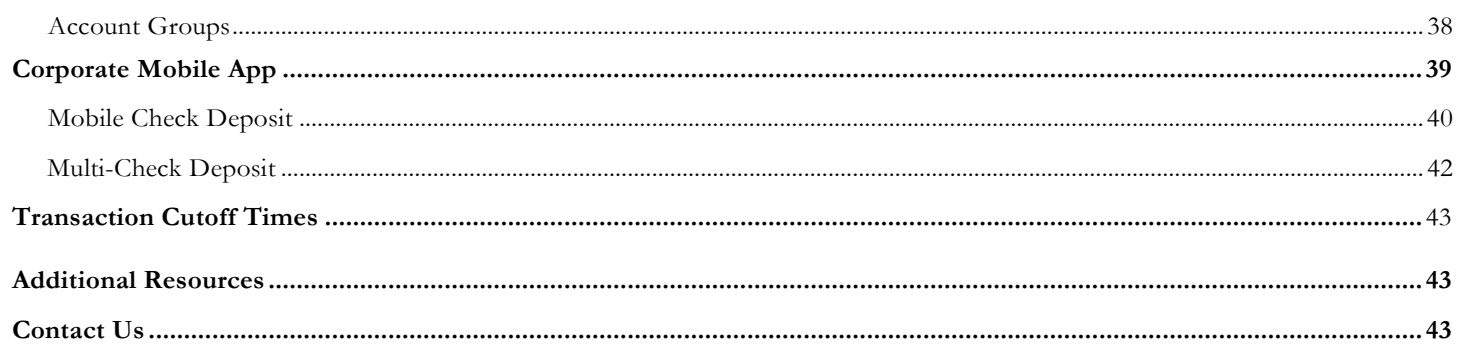

### <span id="page-4-0"></span>Online Security Best Practices

Businesses face increasing challenges in creating a secure online environment. First Republic is committed to helping you meet these challenges through improved processes and technological solutions. We recommend implementing a combination of protective measures as part of a comprehensive security plan to minimize risk. Identified below are a number of industry best practices:

### **Reconcile online banking activity frequently. Review all online activity at the beginning and end of each work day.**

**Segregate financial transaction responsibilities.** Require at least two users to initiate, approve and release wires or ACH payments.

**Dedicate a single computer** for exclusive use for online transactions if permitted by your business processes; do not allow the computer to be used for email or general web surfing. This will minimize the risk of infected computers being used to conduct online transactions.

### **Train employees to protect themselves and your company.**

- Protect online passwords and do not share them.
- Do not use the same username and password that you may have created for other online accounts or services.
- Create strong passwords and change them regularly. A strong password contains a mixture of uppercase and lowercase letters, numbers and symbols.
- Be wary of suspicious emails. Do not open attachments, click on links or respond to emails from suspicious or unknown senders. This can allow hackers to steal passwords or perform fraudulent transactions.
- Report malicious emails ("phishing"), suspected social engineering and any suspicious or unexpected activity related to online banking to First Republic and other financial institution(s) immediately.
- Set up and manage alerts for your high-value transactions. Using the "Setup" option, you can receive alerts throughout the day or in a daily summary. By reviewing these alerts, you can verify your activity is valid and reduce your risk of fraudulent transactions.

### **Strengthen your procedures for online administration and high-risk transactions.**

- Enforce the practice of not using the Client Administrator's account to also conduct financial transactions. It is strongly recommended that the designated Administrator(s) for your company's online profile maintain one login dedicated only to user administration and a separate, second login that only provides access to transactional / money movement functions.
- Implement Dual Review controls for all high-dollar / high-risk transactions such as wires or ACH. Dual Review is the practice of using two separate computers and two different people to fully execute a transaction.
- Take additional precautions for any wire or ACH transactions and related transaction files. The following controls are strongly recommended to offset the risks associated with maintaining transaction file integrity up to the point of submitting to the Bank:
	- o Carefully review bank, client and account information contained in wire transactions or ACH batches to ensure accuracy in processing and to avoid delays.
	- o Involve at least two individuals in the process of setting up and releasing wire transactions or ACH batches. Also known as Dual Control, the process of involving two individuals ensures oversight and reduces risk.
	- o Request a lower company-level maximum daily wire amount limit if you're not actively using up to your current limit.
- o Consider setting individual user level limits for wire transactions and ACH batches. By setting individual user limits, you further reduce risk and exposure for high-dollar fraud to be perpetrated by a single individual.
- o If transacting ACH, request ACH prefunding to reduce credit-related setup delays.
- o Submit ACH batches at least two (2) business days prior to the required settlement date to avoiddelays.
- o For any assistance with setting up large wire distributions or ACH batches, contact First Republic's Corporate Online Support Team at (800) 221-9777.

### **Install enterprise software to protect your network.**

- Limit the ability of employees to access their personal email and social media accounts.
- Block access to Internet sites such as gambling, pornography and hate sites.
- Scan and filter inbound emails to detect spam and malicious emails.

### **Secure all computer systems.**

- Keep your operating system and web browser up-to-date. Malware exploits vulnerabilities in operating systems and software applications, so install manufacturer recommen[ded updates on a regular basis.](https://learn.firstrepublic.com/trusteer)
- Use spyware and virus protection software and keep it up-to-date.
- Do not perform online banking activities on public/shared computers. Online banking activities and viewing or downloading documents (statements, check images, etc.) should be conducted, when possible, on a computer you know to be safe and secure.
- Do not perform online banking activities using Wi-Fi that's available in public places like coffee shops or hotels. Public or free Wi-Fi spots should not be trusted and are considered high-risk access points. A fraudster could easily detect and capture an online banking session.

### **Enhance your security.**

- Enable a token-at-login configuration to your Corporate Online profile for added security. Your First Republic banker can set this up if it's not already in place.
- Investigate and report to First Republic anomalies such as unexpected wire transactions, transfers, alerts or lack thereof.
- Implement internal approval processes for changing monetary limits and assigning permissions for money movement.
- Be aware of tactics used by fraudsters and educate your online banking users:
	- o Report suspicious or unusual email requests related to sending a wire transaction or moving/sending money.
	- o Pay close attention to email communications and changed email addresses: altogether different or slight variations.
	- o Detect anomalies such as unexpected wires, out-of-pattern payment amounts or new bank accounts.
	- o Remain vigilant and watch for alerts. Alerts that are not being received should also be noted.

### **Periodically perform security reviews of your technical infrastructure.**

- Assess the technology, processes and controls used for banking to identify any weaknesses or vulnerabilities.
- Conduct regular reviews of internal procedures and systems to protect against fraudulent activity or scams.

• Consider third-party assessments of computer and network infrastructure to ensure proper configuration and protection.

### **First Republic has established effective controls to protect the confidentiality, security and integrity of all customer information.**

- Our online services leverage the latest technology and adhere to industry leading security standards. User sessions are handled across a secure encrypted browser connection (SSL with Class 3 EV Certificate).
- Our systems monitor for malware and detect whether a user's device is infected. User devices identified to have malware will trigger the online user profile to be locked. The profile will not be unlocked until the detected malware has been removed.
- User credentials will be locked out after repeated failed login attempts from an incorrect password. The user profile will remain locked until your company's designated Corporate Online Administrator resets the password.
- An automated user session timeout is invoked after 30 minutes of inactivity on the system.
- Additional authentication is required for high-risk money movement: for wire and ACH transactions, a token is required to release the payment. The token generates a One-Time Passcode (OTP), which can only be entered by the authorized user.
- We strongly recommend that you impose a Dual Control environment (requires a minimum of two different individuals to execute) in connection with the transmission and confirmation of high-risk money movement (wires, ACH). If you elect not to do so, you assume full liability for any and all losses you incur as a result of refusal to employ the recommended controls.

### Preventing Fraudulent Access Quick Reference Guide

### **Dual Authorization Controls**

### *Fraudulent Activity:*

- Take over an account to initiate transfer.
- Use administrative privileges of first account to create a new account.

### *Best Practices to Prevent Fraud:*

- Do not use administrator account for wiretransfers.
- Require "dual authorization" for wire transfers.
- Investigate anomalies (unexpected wire, new account, etc.).
- Report anything unusual to your bank immediately.

### **Modify Entitlements**

#### *Fraudulent Activity:*

• Change submit and approval limits.

#### *Best Practices to Prevent Fraud:*

- Have financial institution set limits (daily & single wire).
- Have an internal approval process for changing limits (increasing risk).

### **Bypass Email Alerts**

#### *Fraudulent Activity:*

- Change email address (altogether or just slightly).
- Disable alerts.
- Delete alerts from compromised email accounts.

### **Out-of-Band (OOB) Authentication**

#### *Fraudulent Activity:*

- Reroute/forward phone number.
- Malware on mobile phones to reroute text messages.
- Proactively call in and pretend to be the user checking on their payment.
- Launch Distributed Denial of Service (DDoS) attack against victim.

#### *Best Practices to Prevent Fraud:*

• Remain vigilant and watch for alerts or absence thereof.

#### *Best Practices to Prevent Fraud:*

- Require dual approval using two different people from different devices/systems.
- Ensure computers and mobile devices have multiple layers of security controls.
- Consider a dedicated computer for wire/ACH.
- Report any unusual activity to your bankimmediately.
- Have an incident response plan.

### **Authentication Tokens**

#### *Fraudulent Activity:*

• Criminals use malware to grabtoken codes.

#### *Best Practices to Prevent Fraud:*

- Ensure computers and mobile devices have multiple layers of security controls.
- Consider a dedicated computer for wire/ACH.
- Consider requiring multifactor upon login (in addition to transaction approval).
- Report any unusual activity to your bankimmediately.

# <span id="page-8-0"></span>Getting Started and Logging In

Logging into Corporate Online is easy. Simply open your web browser and go to **firstrepublic.com**.

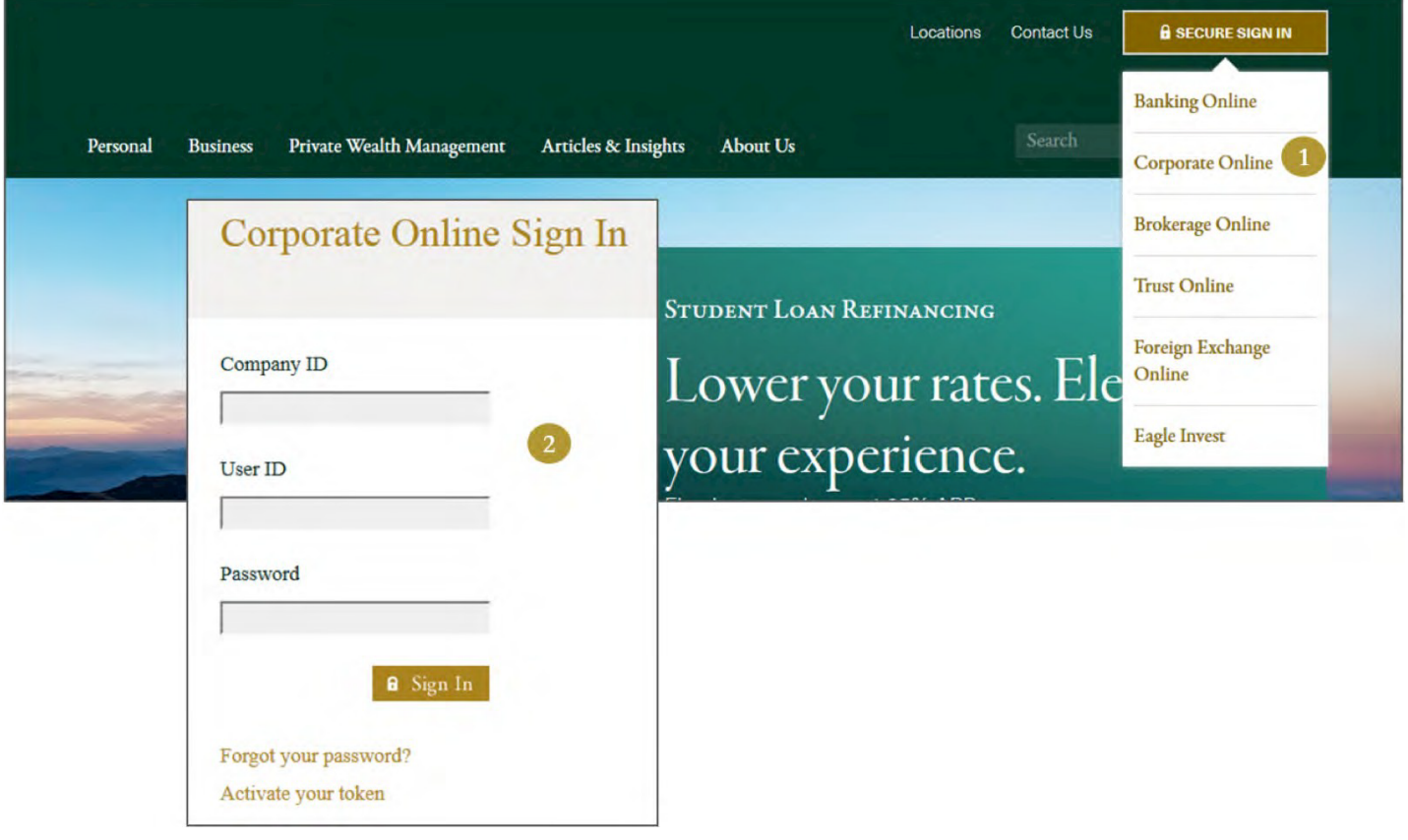

- 1. Click on Corporate Online in the Login menu.
- 2. Enter your company ID, user ID and password, and then click Sign In.

# Homepage

After login, your homepage will display a dashboard of account activity along with Bank Messages, System Notices and easyto-access Favorite Reports.

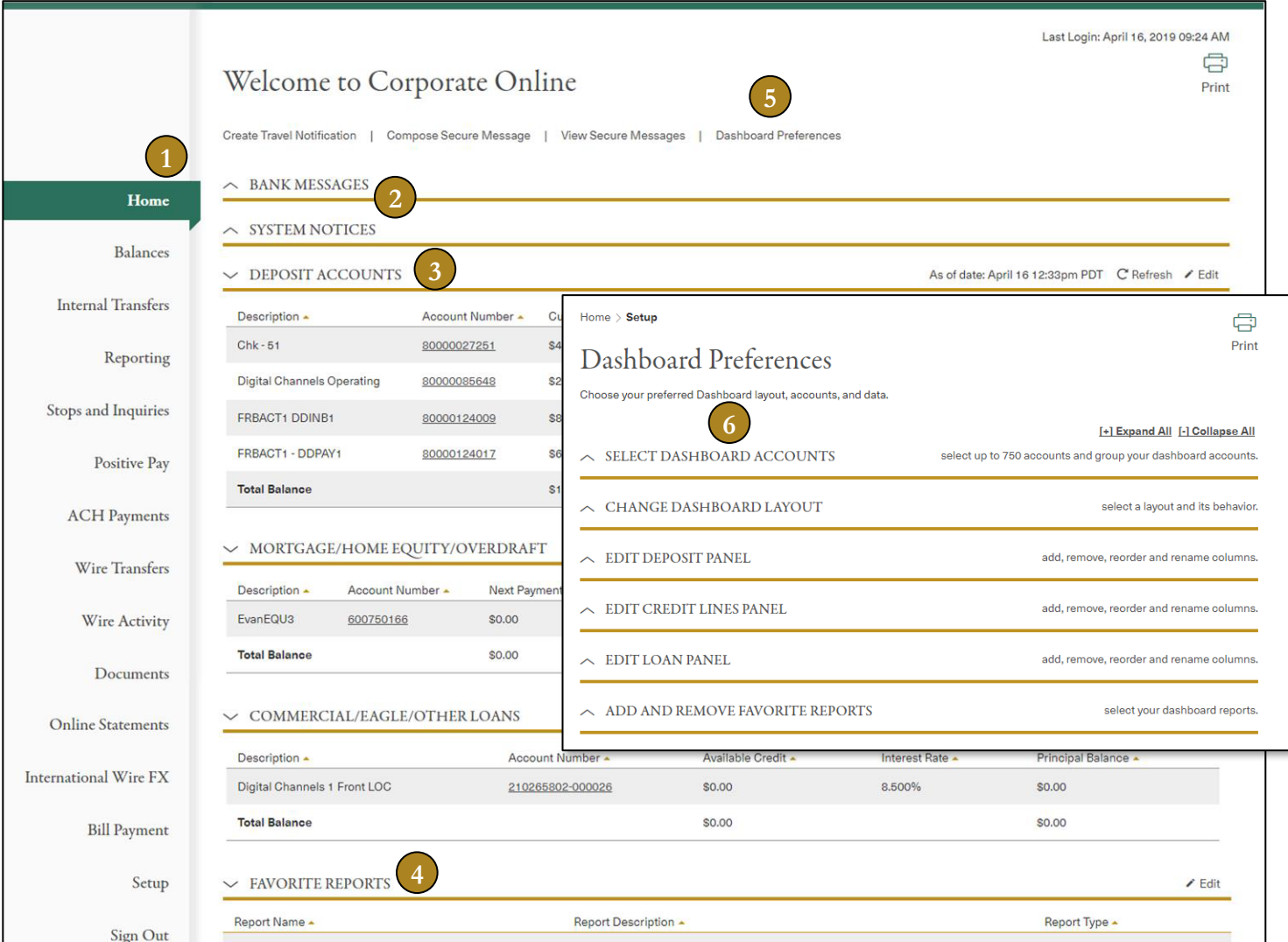

- 1. The main navigation menu is on the left of your screen.
- 2. The **Bank Messages/System Notices** section will contain general notices from First Republic and alerts or links to view system-generated messages.
- 3. Your **Deposit**, **Residential** and **Commercial Loan Accounts**, as well as balance information, will be displayed in the corresponding sections. You can view account activity by clicking on the Account Number link.
- 4. Links to Reports are conveniently located in the **Favorite Reports** section.
- 5. You can customize the information displayed on the homepage or dashboard by clicking on the **Dashboard Preferences** link.
- 6. Change the dashboard layout and select which Accounts and Favorite Reports to display on the dashboard by clicking the arrow icon on the respective panel.

### <span id="page-10-0"></span>Transfers

Corporate Online makes transferring funds between your First Republic accounts fast, flexible and easy. You can transfer money when you need it or schedule the transfer for a future date up to 365 days in advance.

### <span id="page-10-1"></span>**Single or Recurring Book Transfers**

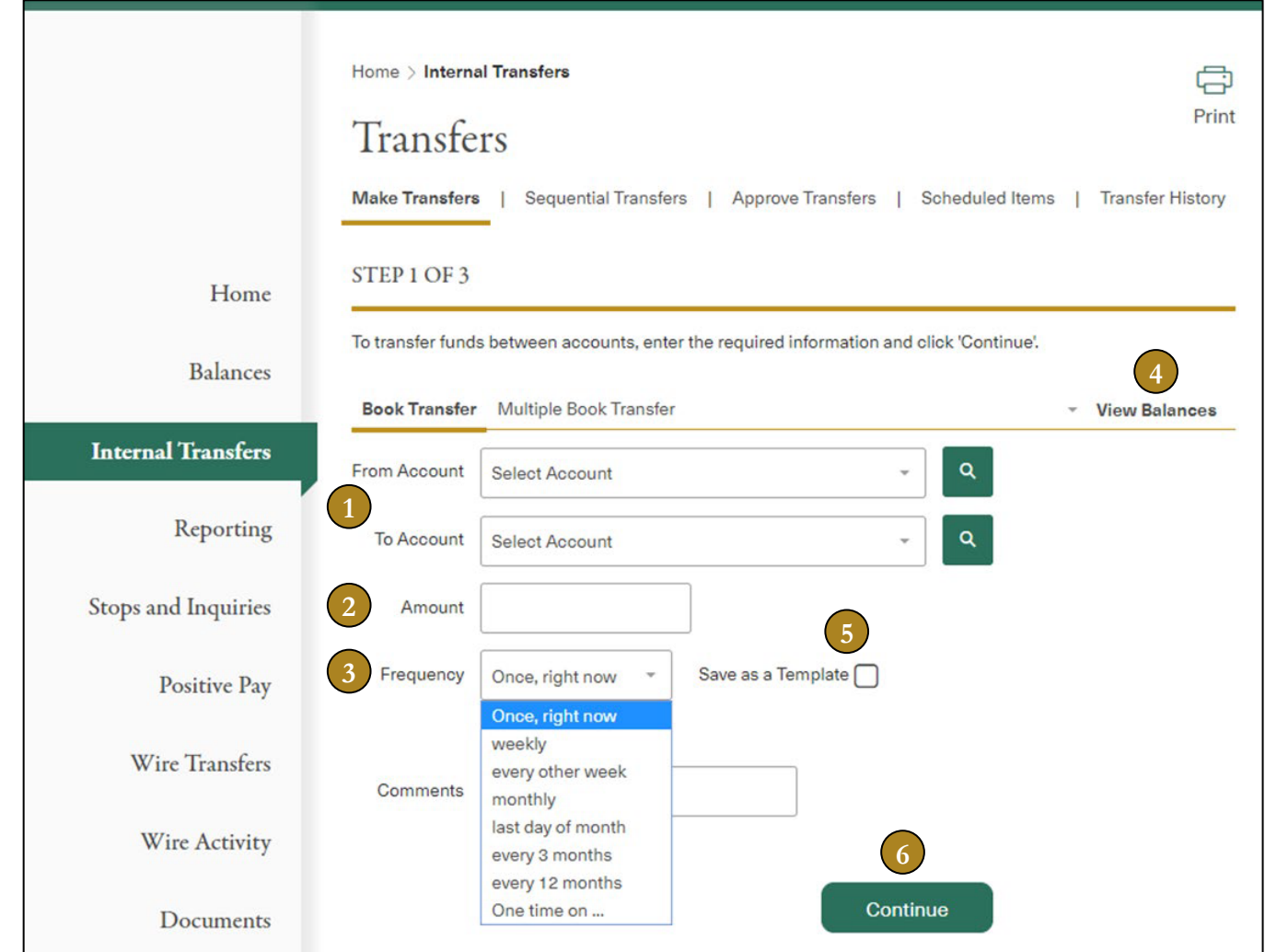

- 1. From the **Internal Transfers** bar in the left navigation menu, select the **From Account** and **To Account**.
- 2. Enter the **Amount**. For loan payments only, you will have the option of selecting **Regular Payment** or **Principal Only**.
- 3. Enter **Frequency** to indicate a single or recurring transfer.
- 4. Click on **View Balances** to display current account balance information.
- 5. To save this transfer as a template for future transfers, select the **Save as a Template** option and enter a nickname for the template.
- 6. Click **Continue** to review the payment and complete the transfer.

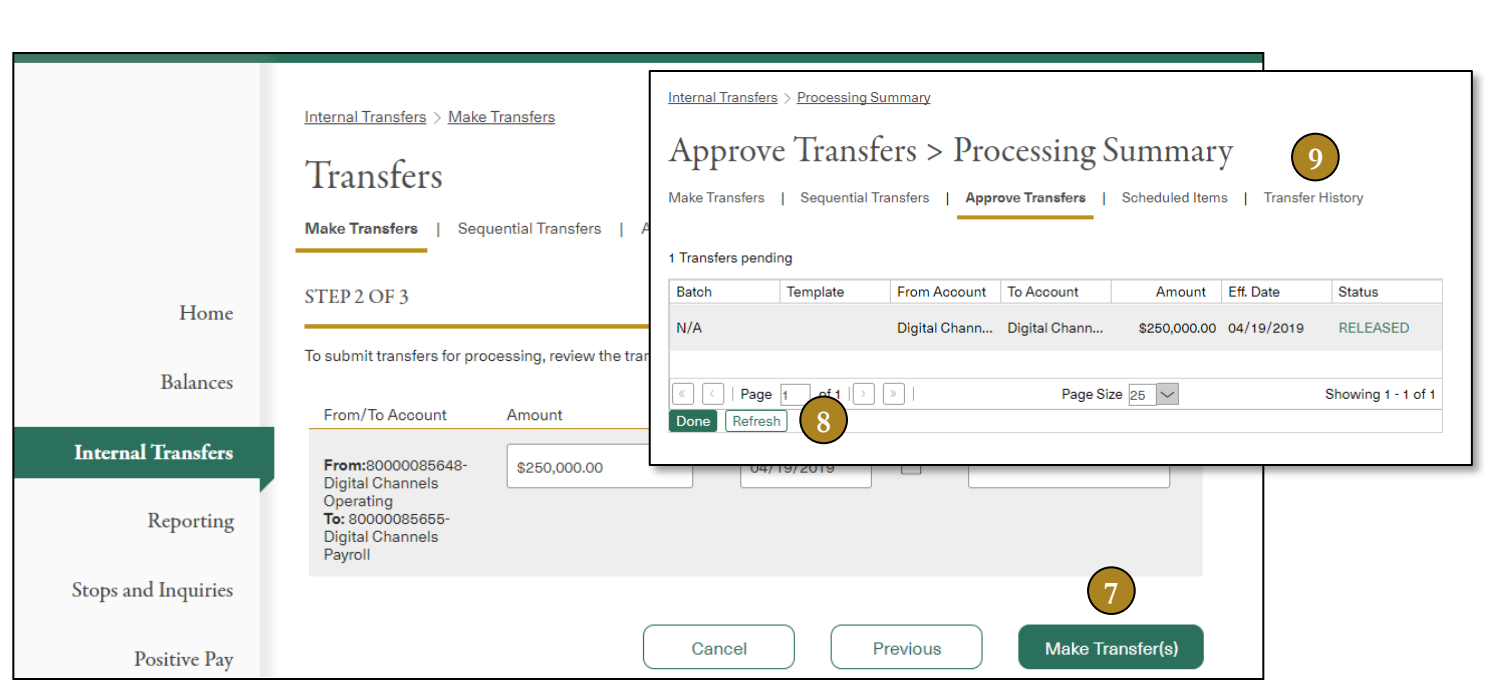

- 7. To confirm the transfer, click **Make Transfer(s)** or edit any information as needed.
- 8. If Approvals are enabled for transfers, an interim Processing Summary page displays with the Status (Released, Processed, Failed, Rejected or Never Approved). Click **Refresh** to reload the page for an update and/or change in Status. If no approval is required, the transfer will immediately be sent for processing.
- 9. Once you navigate from this page, you can view the Transfer status and history on the **Transfer History**page.

### <span id="page-11-0"></span>**Multiple Book Transfers**

The Multiple Book Transfers feature allows you to enter up to 300 account transfers at a time.

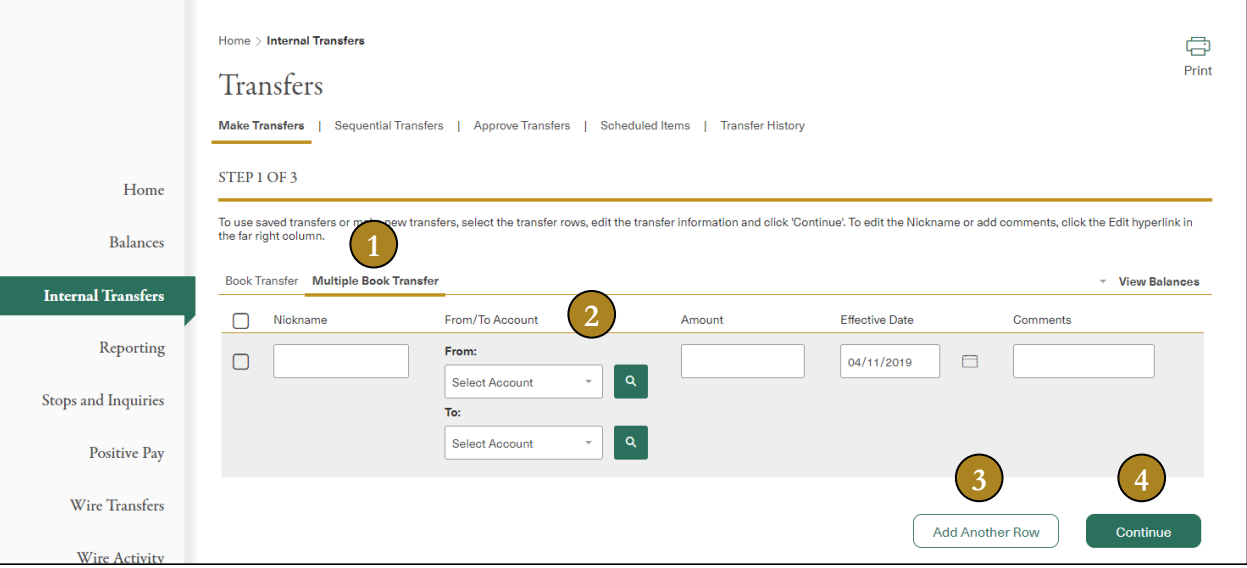

- 1. From the **Internal Transfers** bar in the left navigation menu, select the **Multiple Book Transfer** tab.
- 2. Any saved Templates will display at the top. Select a saved transfer, or create a new transfer by selecting the **From** and
- **To** accounts. Enter the **Amount** and **Effective Date** for eachtransfer.
- 3. Click **Add Another Row** to enter additional transfers.
- 4. Click **Continue** to review and confirm the transfers.

First Republic – Corporate Online User 12

### <span id="page-12-0"></span>**Sequential Batch Transfers**

The Sequential Batch Transfer feature enables the entry and sorting of multiple transfers to be processed sequentially. To create a sequential batch of transfers, users can either type the transfers in the order in which they should be processed, or they can drag and drop multiple transfer templates from the right to left panel.

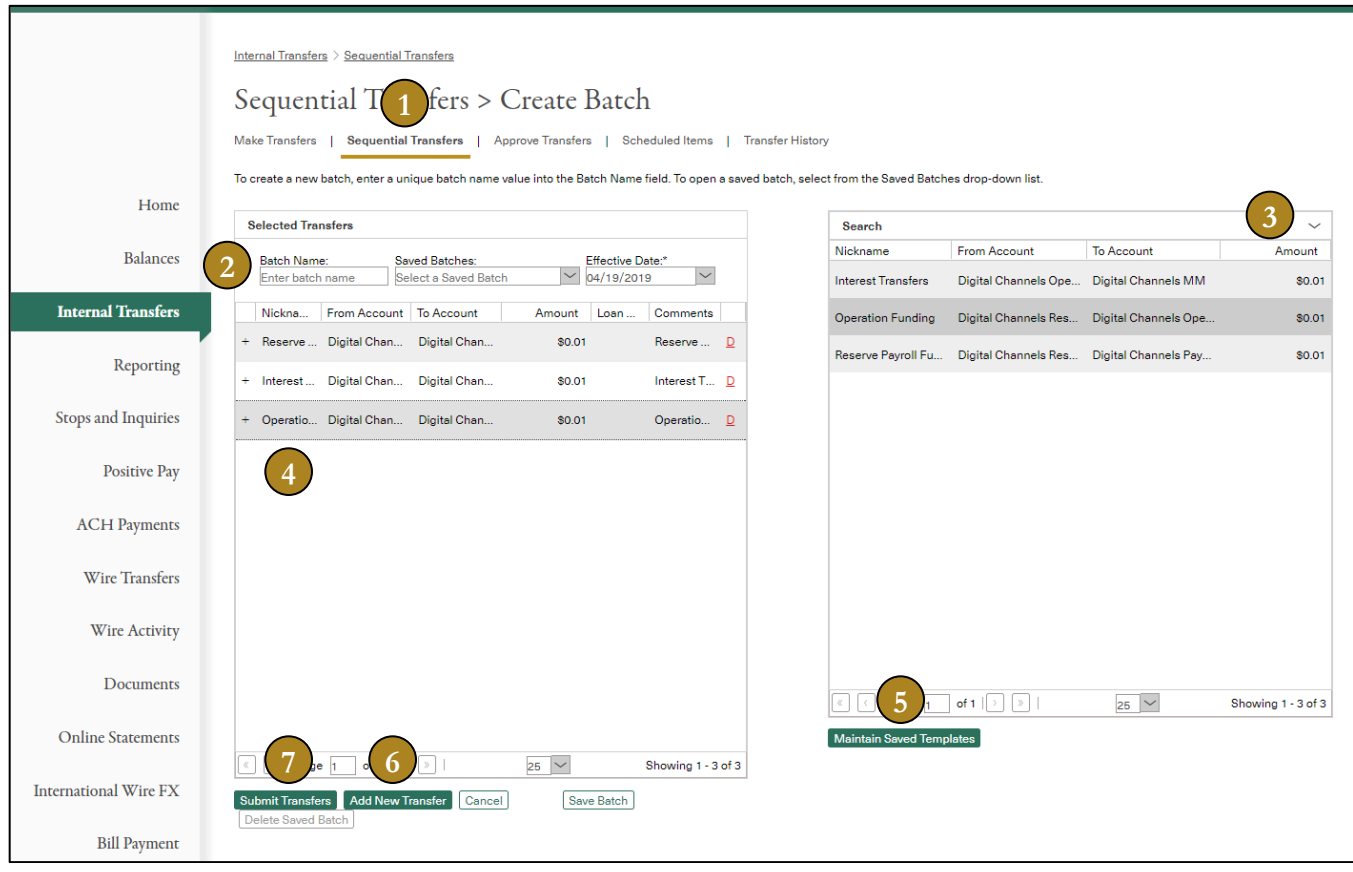

- 1. From the **Internal Transfers** bar in the left navigation menu, click **Sequential Transfers** on the top navigation.
- 2. Enter a **Batch Nickname** and **Effective Date** when the batch should be processed. The default is the current processing date.
- 3. The Template List panel on the right includes all saved transfer templates to which you are entitled. Click the **Search** row expander  $(V)$  to search or limit the template list satisfying your criteria. To create a batch, drag and drop templates from the right to left panel. Note: Templates created here will not appear under **Multiple Book Transfers**.
- 4. To change the order of the transfers in the batch, drag a row to the desired position. Click the **D** hyperlink to remove the transfer from the current row.
- 5. Click **Maintain Saved Templates** to open a page allowing you to create, edit, or delete account transfer templates or loan transfer templates.
- 6. Click **Add New Transfer** to add a new transfer at the top of the list. These transfers may be dragged to their proper place in the sequence. Note: Adding transfers directly does not add them to the template list.
- 7. Click **Submit Transfers** when all transfers have been entered in the proper sequence. If no approval is required, the transfers will immediately be sent for processing.

# Reporting

The Reporting module allows you to gather a variety of account data into a single report to view, print or export. You can save your report criteria as a Favorite Report to be used again. This allows you to track information that is important to you, helping you stay on top of all your financial goals.

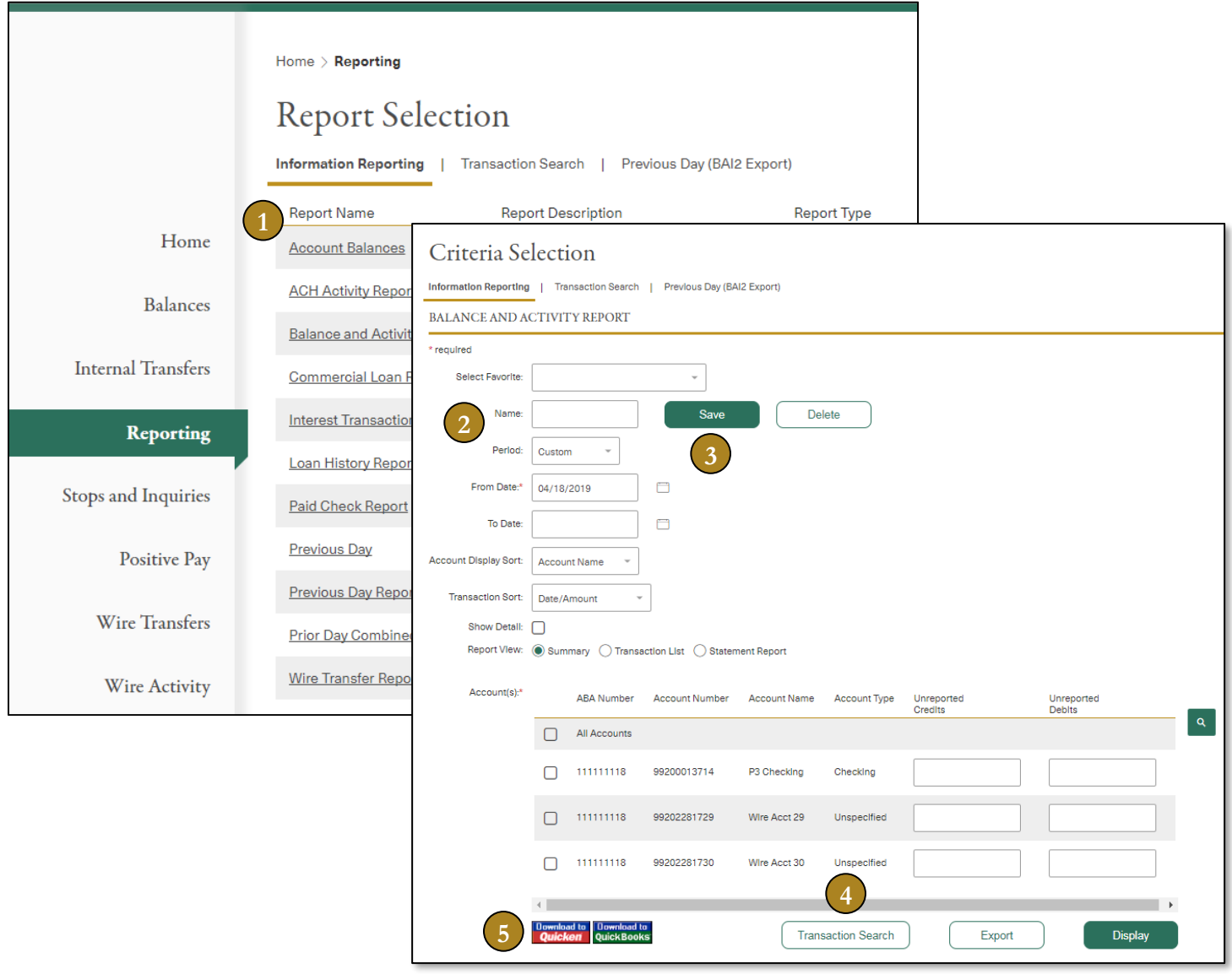

- 1. From the **Reporting** bar on the left navigation menu, select the report you would like to create by clicking on the **Report Name**.
- 2. Enter your report criteria, including account information and period of time to include in your report (up to 18 months).
- 3. Enter a **Name** and click **Save** to add as a Favorite Report for later use.
- 4. To easily find a cleared check or specific transaction, click on **Transaction Search** and select the **Transaction Type** from the available list.
- 5. Select your preferred way to view the report by clicking **Export**, **Display**, or download to **Quicken** or **QuickBooks**. Note: In addition to the Web Connect option, Direct Connect is available for Quicken and QuickBooks. Please contact your company administrator for your User ID and PIN.

# <span id="page-14-0"></span>Stops and Inquiries

The Stop Payment feature helps protect your account(s) by allowing you to electronically place stop requests in the case of lost or stolen checks or if a check was issued in error. You can enter single or multiple stop payment requests and check to see if an item has been previously stopped or paid.

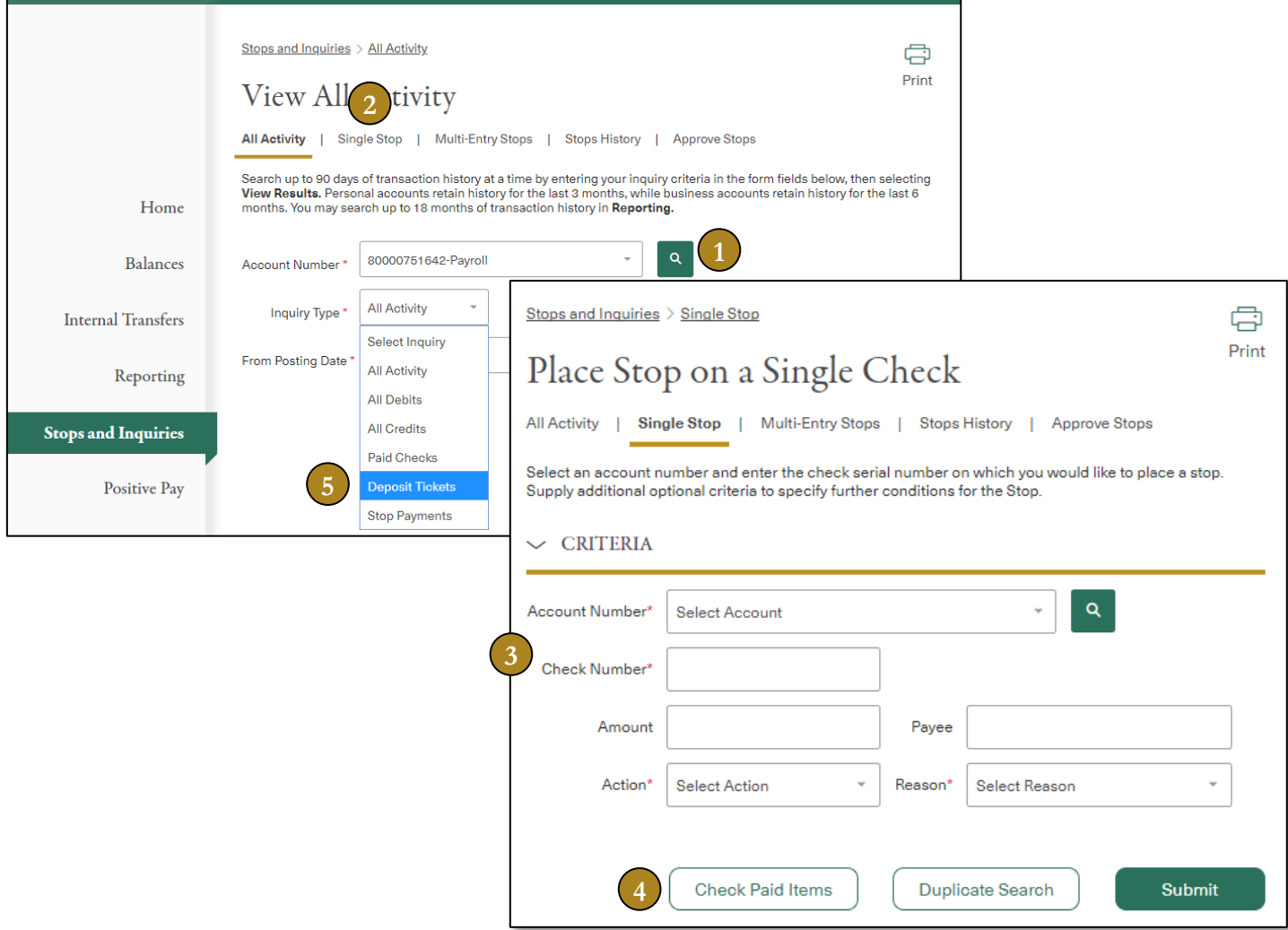

- 1. From the **Stops and Inquiries** bar on the left navigation menu, select the **Account** to view account activity. Select the **Inquiry Type** and click **View Results** to view transaction information including paid checks and scanned check images if available.
- 2. To place a stop on a single check, click **Single Stop** in the top navigation.
- 3. Enter the **Account Number**, **Check Number**, **Action** (place or cancel stop) and **Reason**.
- 4. Click **Check Paid Items** or **Duplicate Search** for verification of a paid or duplicate item if desired; click **Submit** to complete the request.
- 5. To view Deposited Check Images and Deposit Tickets, select **Deposit Tickets** from the **Inquiry Type** menu, then **View Results**.

# <span id="page-15-0"></span>Positive Pay

Positive Pay is a reconciliation feature to help safeguard against check fraud and forgery. By comparing checks presented for payment with a list of checks you have entered online, it ensures the information contained on the presented item exactly matches what you issued.

When a discrepancy with a presented check and an issued check is found, it is flagged as an exception. You can review exceptions and choose to either pay or return the check exceptions.

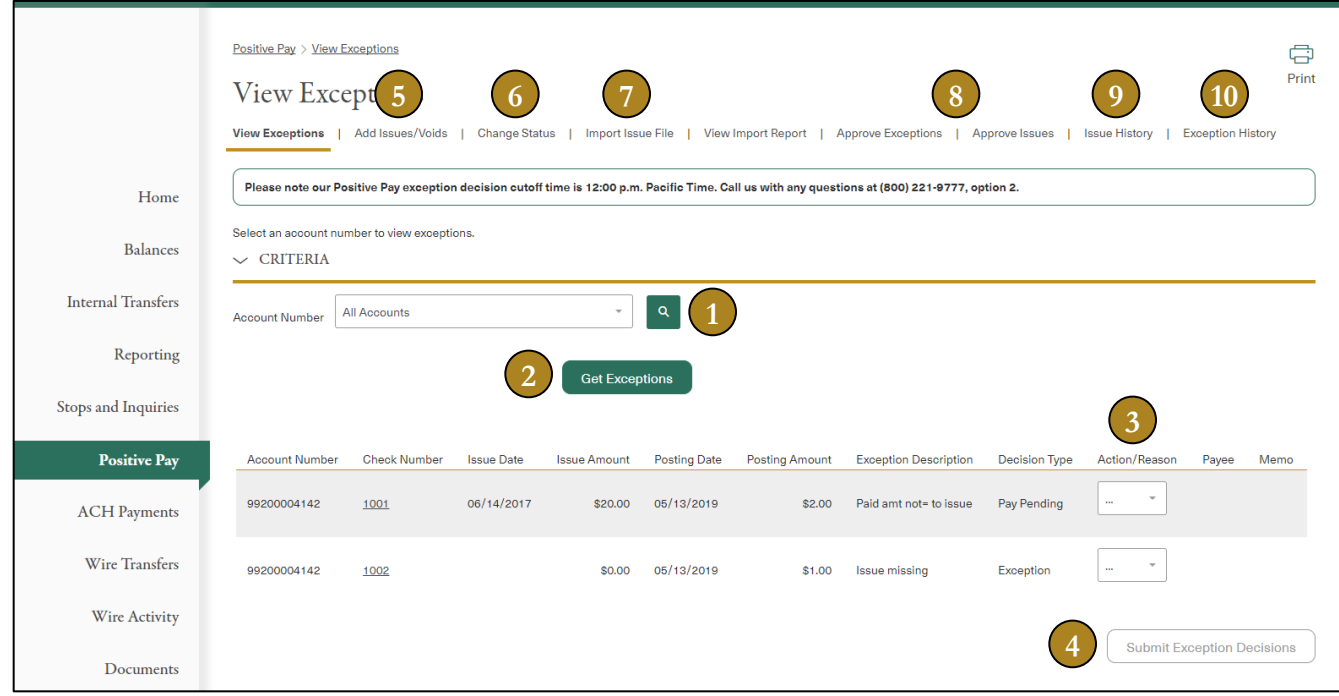

- 1. Select All Accounts or the account number for which you want to see exceptions from the **Account Number** dropdown list. If the number of accounts exceeds the limit of the drop-down list, click the **Search** feature (magnifying glass) to access all available accounts.
- 2. Click **Get Exceptions** to view exceptions.
- 3. Review each check exception. To view an image of a check, click the hyperlink under **Check Number**. Select either Pay or Return from the **Action/Reason** list.
- 4. Click **Submit Exception Decisions** after you have made all your pay/return decisions. If there are multiple pages, click **Submit Exception Decisions** after making decisions on each page. Note: If you attempt to submit a decision after the exception decision cutoff time, a message will appear to inform you that the decision action was rejected. Decisions must be made prior to the cutoff time displayed on the Exceptions screen.
- 5. **Add Issues/Voids** allows you to add a single issue (check) or voided check.
- 6. You can **Change Status** of previously uploaded checks from Issue to Void or from Void to Issue.
- 7. If you would like to **Import Issue File** for your Positive Pay information, contact our Online Banking Support team for more information and assistance with the process. We have the ability to create a template map specific for you and the file you create.
- 8. You can require approvals for importing of checks and for decisions of exception items. **Approve Exceptions** and **Approve Issues** allows you to turn on/off approvals. Note: Approvals are turned off by default.
- 9. **Issue History** allows you to view checks previously uploaded.
- 10. **Exception History** allows you to view all exceptions that have previously presented.

# ACH Payments

ACH, or Automated Clearing House, allows you to process debit and credit transactions in batches, including initiating a vendor payment, processing direct payment or managing recurring payments.

### **Creating an ACH Database**

An ACH database houses the individuals or companies whose account may be debited or credited for things such as payroll or payment for services rendered.

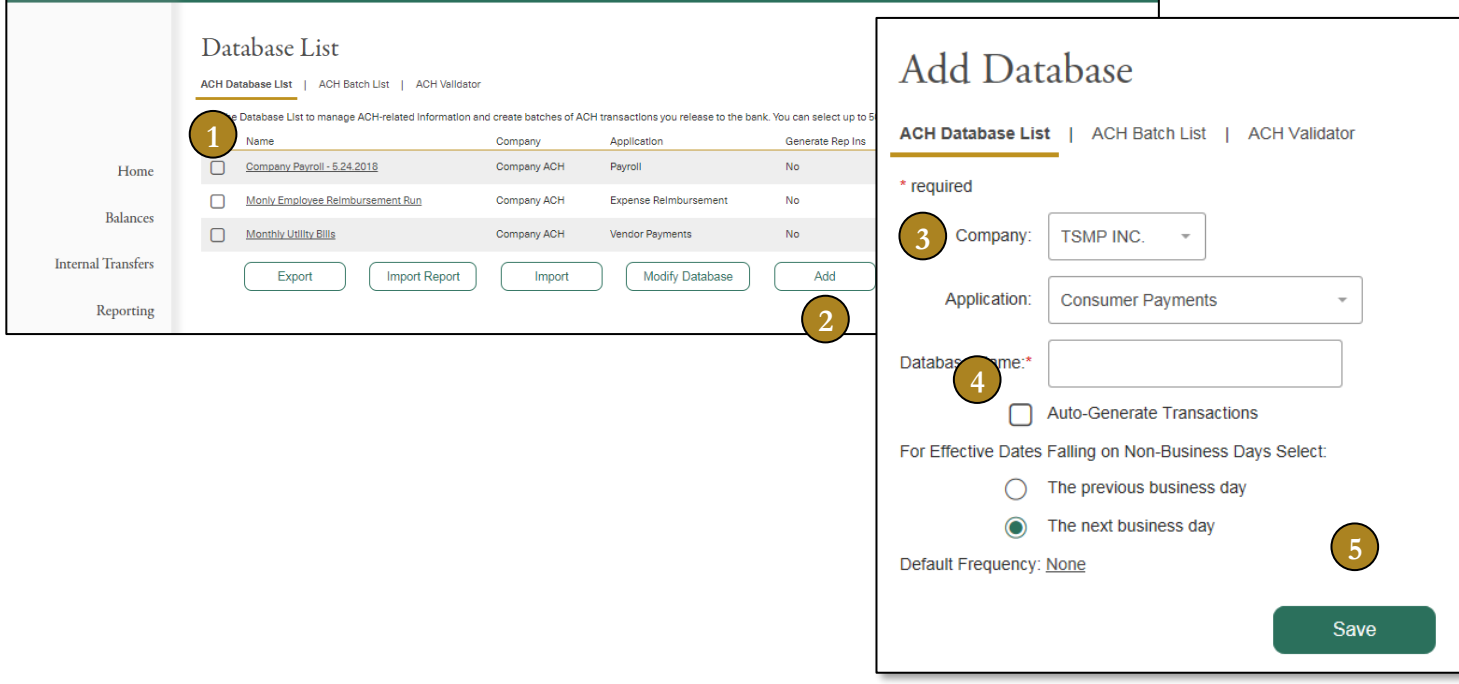

- 1. The **Database List** page lists all databases that you have set up.
- 2. Click **Add** to add a new database.
- 3. Select the **Company** (offset account) and which ACH **Application** will be used in processing the payment. Enter a **Database Name** to easily identify the database.
- 4. Click on **Auto-Generate Transactions** *and* **Default Frequency: None** to set recurring ACH payments.
- 5. Click **Save** to complete the creation of a new database.

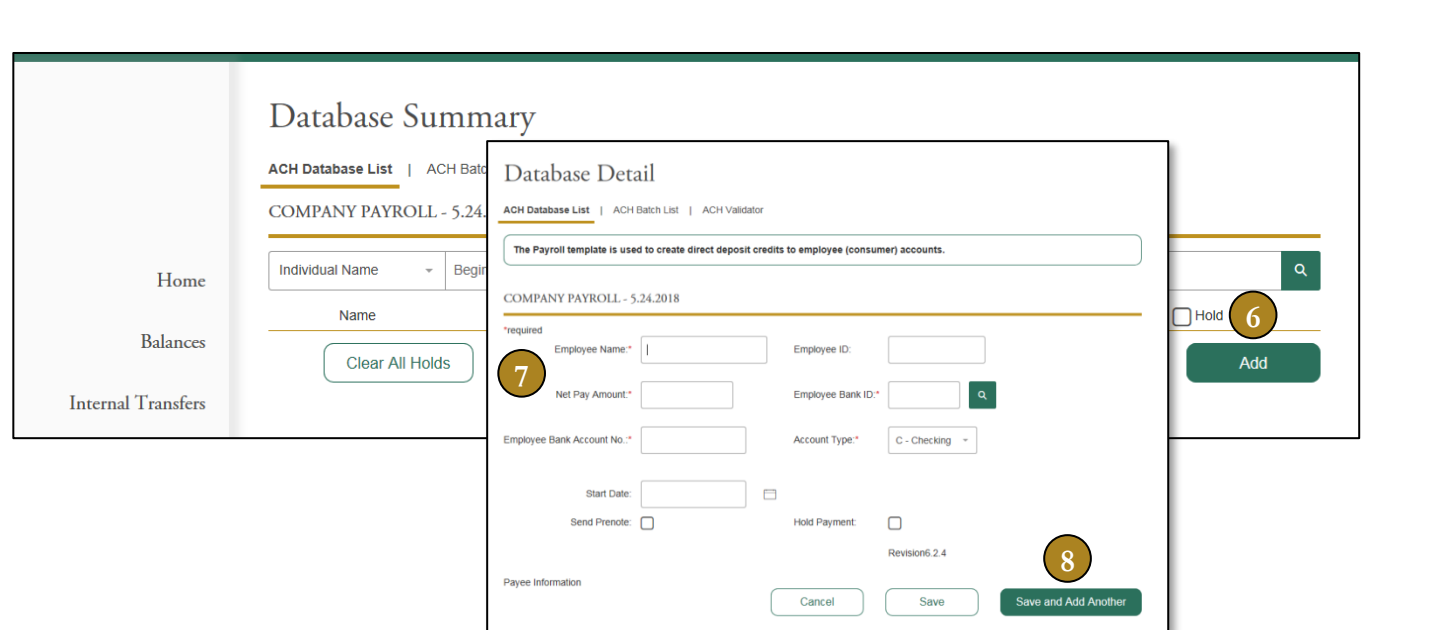

- 6. Click on the **Name** of the database, then click **Add** to enter the database details.
- 7. Enter Payee ACH origination information.
- 8. Click **Save and Add Another** to add the entry detail and continue with another entry. Click **Save** to complete theprocess.

### **ACH Batch Creation/Release**

You can create and send a group of ACH payments in batches.

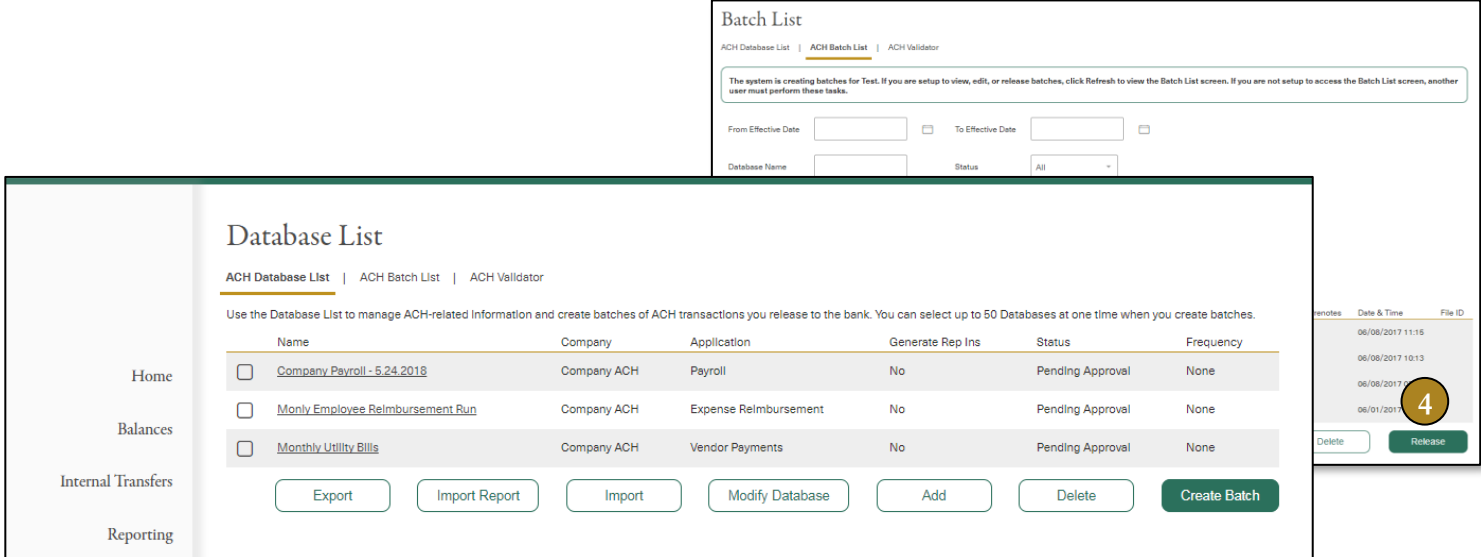

- 1. To initiate a database for Release, select the desired Databases.
- 2. Click **Create Batch**.
- 3. Click **ACH Batch List** on the top navigation to view all batches of transactions that you selected and created.
- 4. Select the batch to release and click **Release**. You will be prompted to enter the unique code displayed on your security token, which is required for the batches to be sent for processing.
- 5. If you use third-party software to generate ACH files in NACHA format, you can upload the files via **ACH Validator**.
- 6. You can also **Import** ACH information into your database rather than manually enter your items. Contact our Online Banking Support team for more information or assistance with either process. We have the ability to create a template map specific for you and the file you create.

First Republic – Corporate Online User 18

### <span id="page-18-0"></span>Wire Transfers

The Wire Transfers module allows you to move funds between accounts at different financial institutions. Currently, only international wires sent in U.S. currency are supported.

### <span id="page-18-1"></span>**Creating a Wire Template**

Wire templates can be set up for domestic and international wire applications. A template is used to store information that is reused each time you send a wire.

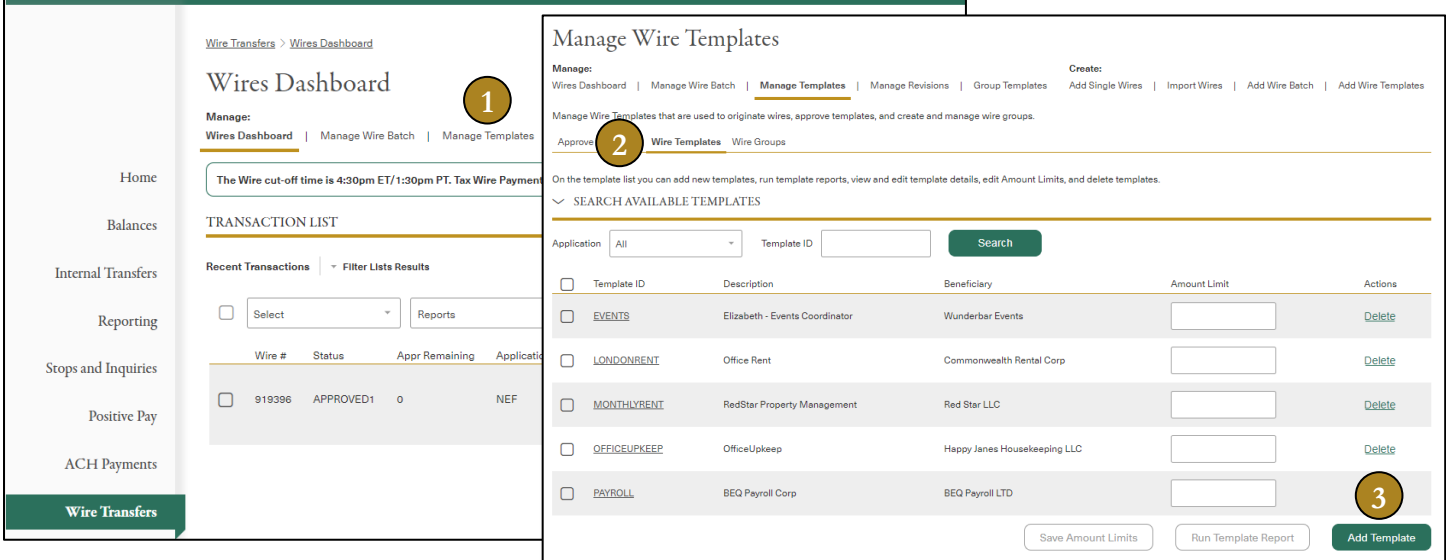

- 1. From the **Wire Transfers** bar on the left navigation menu, click **Manage Templates** in the topnavigation.
- 2. In the secondary menu, click **Wire Templates**. A list of your existing wire templates will display.
- 3. To create a new template, click **Add Template**.

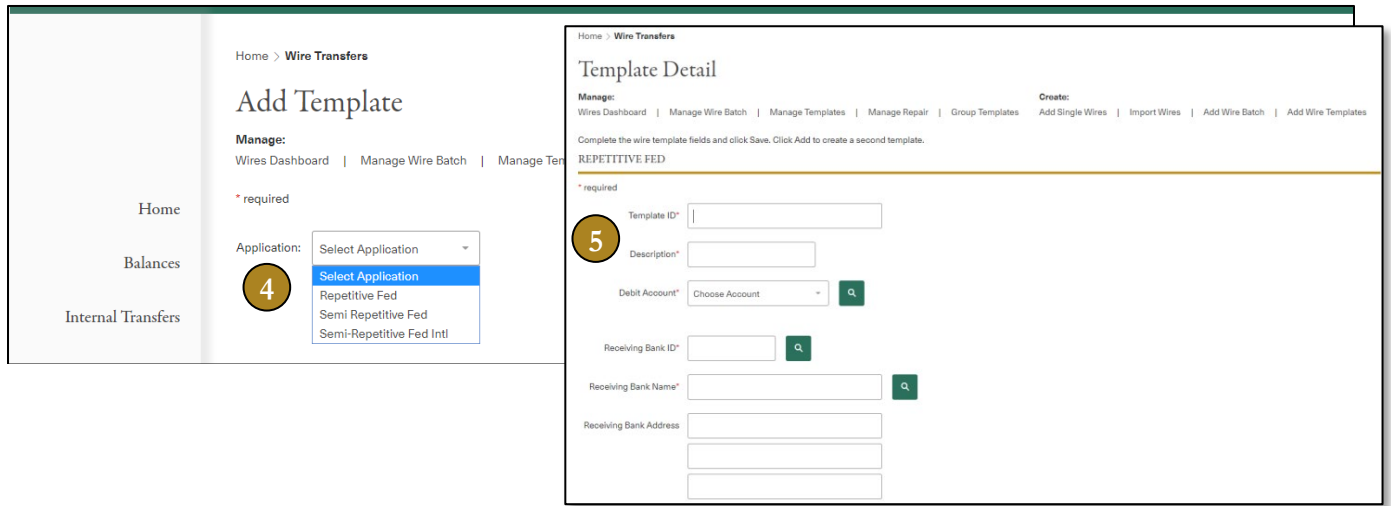

- 4. Select the wire **Application** type and click **Continue**. Select **Semi-Repetitive Fed** to create a domestic wire template or **Semi-Repetitive Fed Intl** for an international wire template.
- <span id="page-18-2"></span>5. Enter details about the wire template and click **Save**.

### **Initiating a Single Wire Transfer**

Single wires are individual transactions that will display on the Transaction List until released.

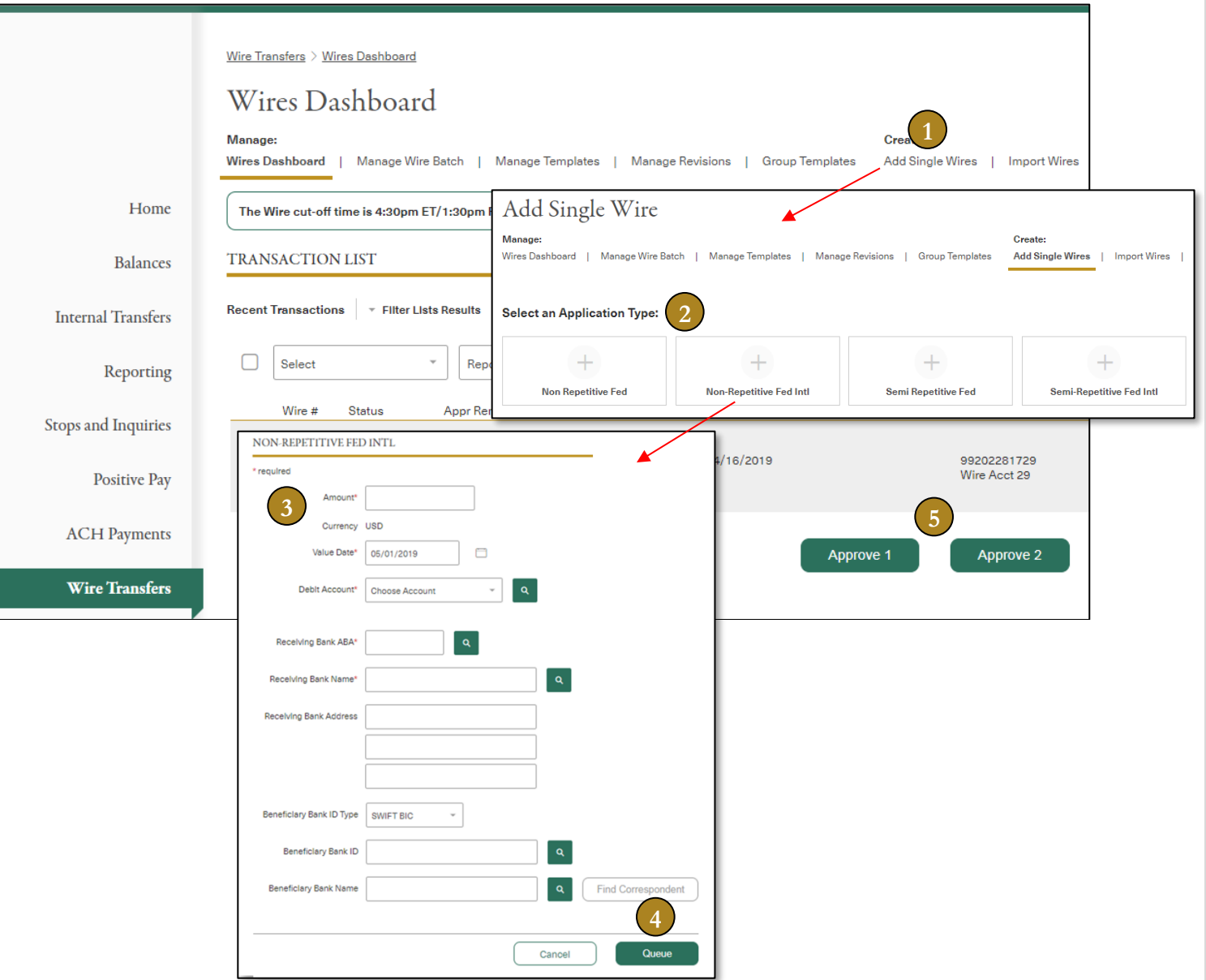

- 1. From the **Wire Transfers** bar on the left navigation menu, click **Add Single Wires** in the top navigation.
- 2. Select the appropriate wire **Application Type**.
	- a. Non Repetitive Fed Domestic Wire
	- b. Non Repetitive Fed Intl International Wire
	- c. Semi Repetitive Fed Template-based Domestic
	- d. Semi Repetitive Fed Intl Template-based International
- 3. Enter wire information, including amount and value date. The nine-digit ABA routing numbers and SWIFT BIC information are available through the **Search** feature (magnifying glass) for your convenience.
- 4. Click **Queue** when you have completed entering the wire information. A confirmation appears that your wire was sent to the Transaction List.
- 5. The actions you can take on the Transaction List page depend on your privileges. Select the wire to **Approve** or **Release** for processing.

First Republic – Corporate Online User 20

### <span id="page-20-0"></span>**Full Pay Wire Program for International Wires**

At times intermediary banks may charge your beneficiary a fee for processing an international wire, which is normal procedure. To ensure your beneficiary receives the full amount of the wire with no deductions by the intermediary bank, please use our partner bank, Bank of America, or Standard Chartered Bank in the Receiving Bank fields as your intermediary bank and enter the following information in the BBI fields:

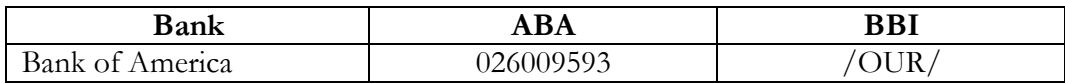

Receiving Bank Fields for **Bank of America**:

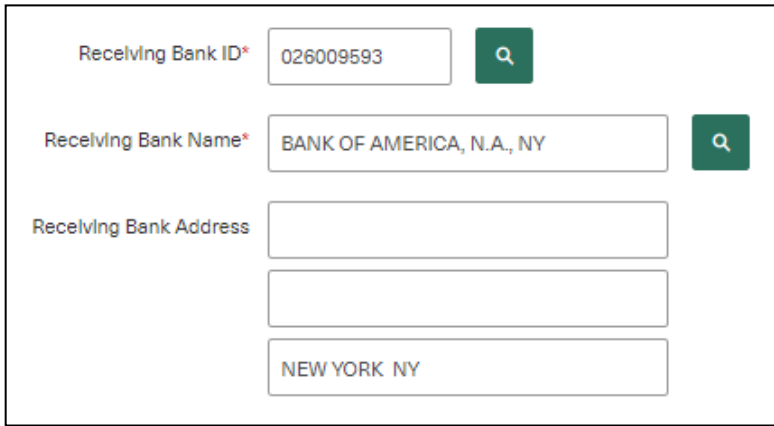

BBI / Bank to Bank Information Fields for **Bank of America**:

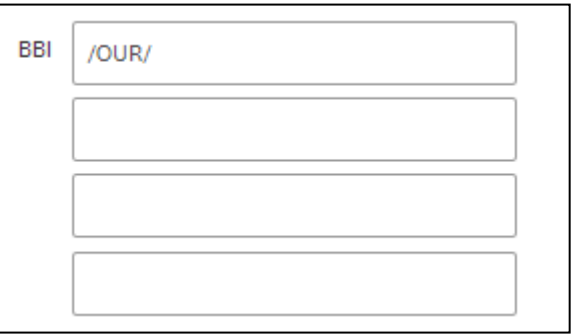

### <span id="page-21-0"></span>**Managing Wires — Search, Approve and Release Wires**

Whether you require approvals or how to grant approvals for wires depends on how your wire system is set up. Wire permissions and limits can be set by user for different wire types or accounts, with approval and release stages. At wire approval, the wire amount is checked against the user's application limit. If the wire amount exceeds the user's application limit, the user cannot approve the wire. Wires must be released from the Wires Dashboard page for processing.

Multiple levels of approval (up to three) can be set up as a requirement to approve wires. The added approval levels are deployed from the bank side and can be at a wire application level. Wire approval policies can also be set up that define threshold-based approval policies for any of the wire applications.

Note: You must contact our Online Banking Support team if you would like to add two or three approvers in the wire approval process or set up wire approval policies. They can assist you in deciding the best wire security strategy, keeping in mind the various limits, approvals and dual-action settings.

A wire rollover feature enables backdated transactions to remain on the Wires Dashboard for a period of time. Taking any action on a backdated wire, except revise, allows you to automatically change the value date to the current business day.

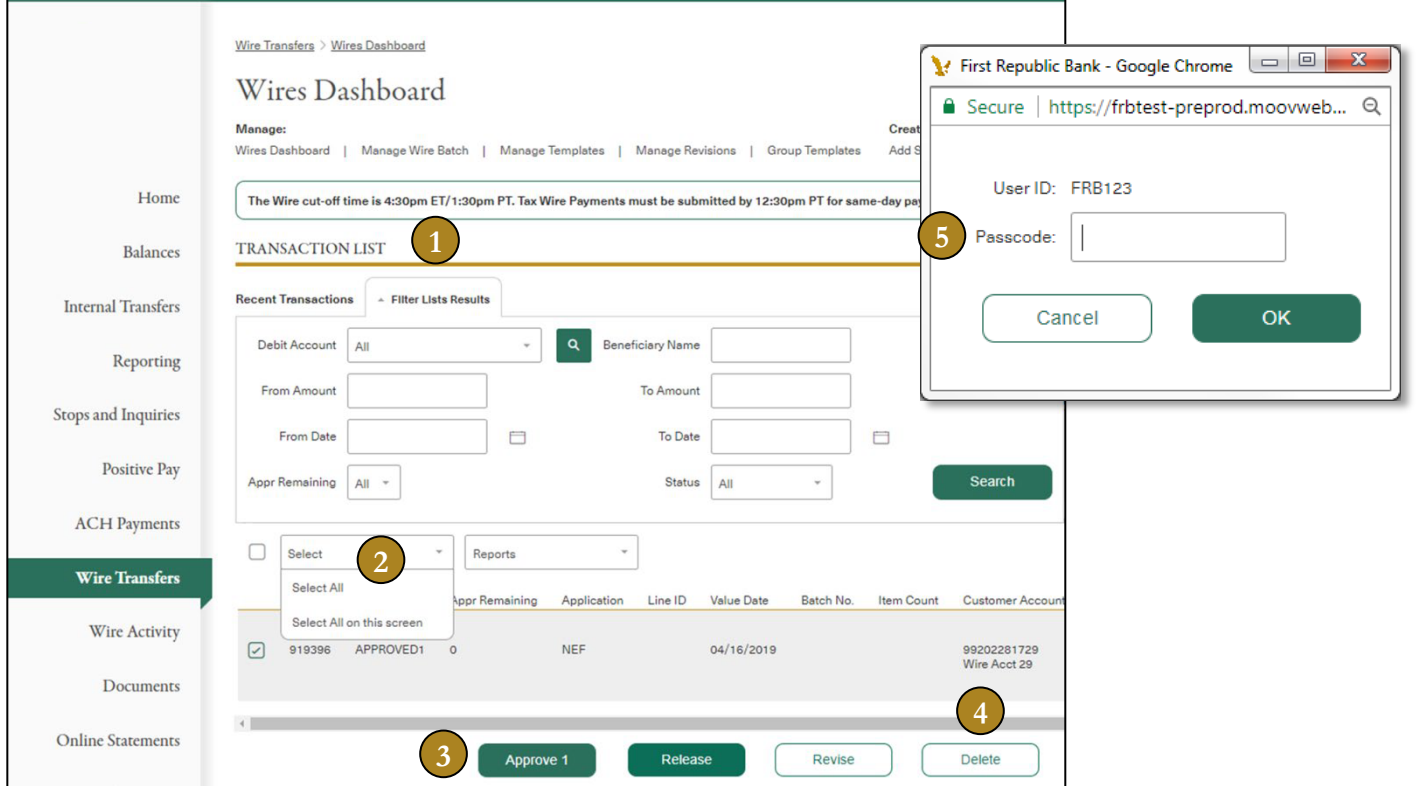

- 1. The **Wires Dashboard** displays a list of recent and pending wires within the **Transaction List**. You can narrow this list by entering search criteria within the **Filter Lists Results** tab.
- 2. Select the wires you want to approve. **Select All** or **Select All on this screen** to approve multiple wires at the same time.
- 3. Click **Approve 1**. A confirmation appears stating that you have approved the wire, and the wire's status changes to "Approved." Note: If you do not approve all wires within a batch, the batch will have a status of "Part Approve." The entire batch must be approved to release the batch.
- 4. Select the wires to release. Click **Select All** or **Select All on this screen** to release multiple wires at the same time. Click **Release**.
- 5. You will be prompted for a unique, one-time passcode or token code. Enter the unique **Passcode** provided by your

First Republic – Corporate Online User 22

security token to release the queued wires for processing. After you release a wire, click **Refresh** to view wire status changes. At the time of wire release, the following limits are checked:

- User's Application Limit
- User's Maximum Daily Release Amount Limits
- Account Amount Limits
- Customer Settings Daily Release Limit

### <span id="page-22-0"></span>**Using Wire Groups**

Wire groups are an efficient way to bundle same-type wire templates into a single group, reducing the time needed to submit wire transfers for processing. You can include up to 2,000 wire templates in a single wire group.

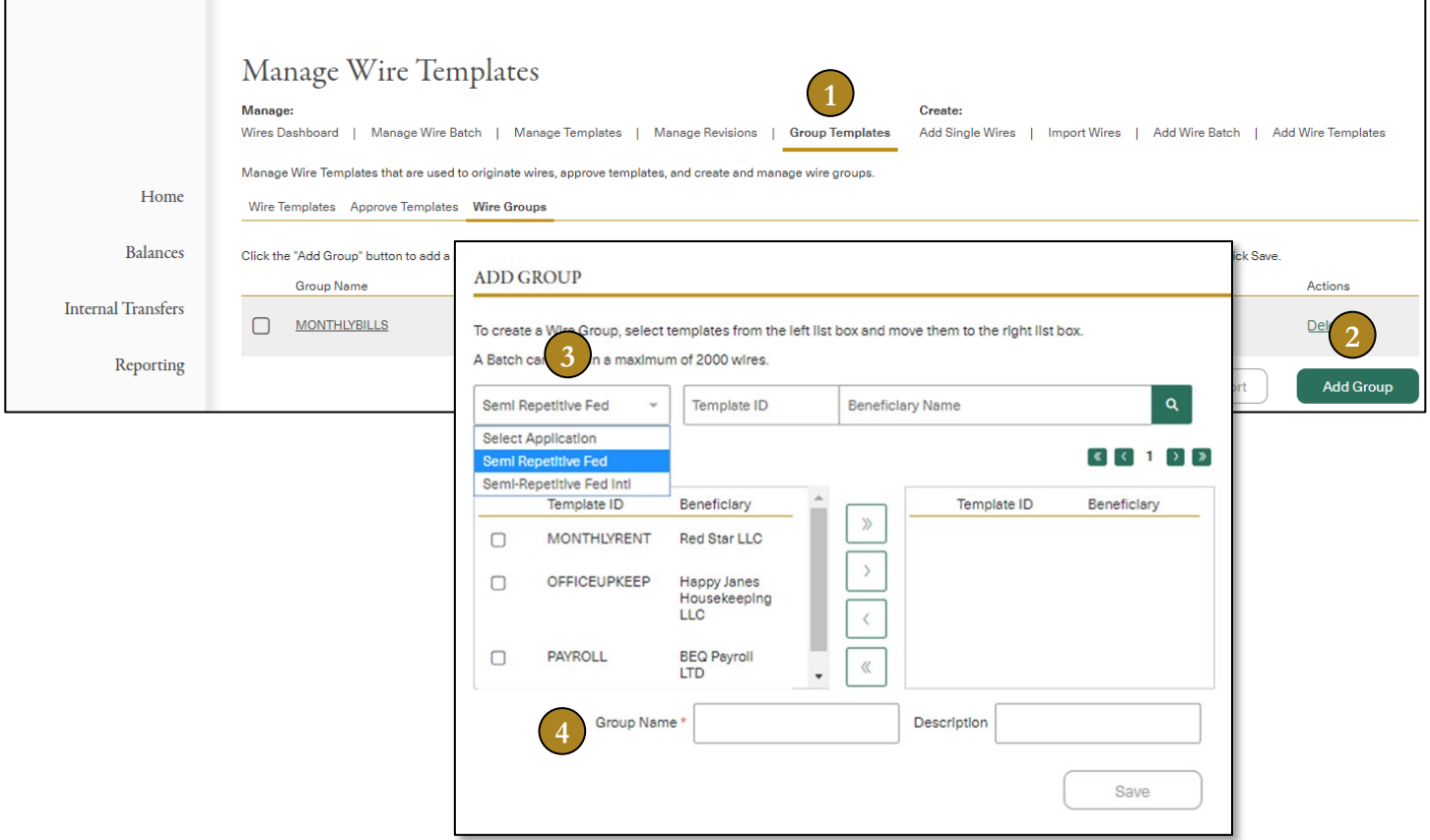

- 1. From the **Wire Transfers** bar on the left navigation menu, click **Group Templates** in the top navigation.
- 2. Click **Add Group** to create a new wire group.
- 3. Select the appropriate wire **Application**. Select template(s) from the list in the left panel and click the right arrow to move template(s) to the right panel for the Wire Group you want to create.
- 4. Enter a **Group Name** and **Description** and click **Save**.

### <span id="page-23-0"></span>**Creating a Batch Wire**

A batch wire is a collection of single wires or wire templates grouped together and released as a batch. All wires in a batch use the same wire application and value date. A batch can contain a maximum of 2,000 wires.

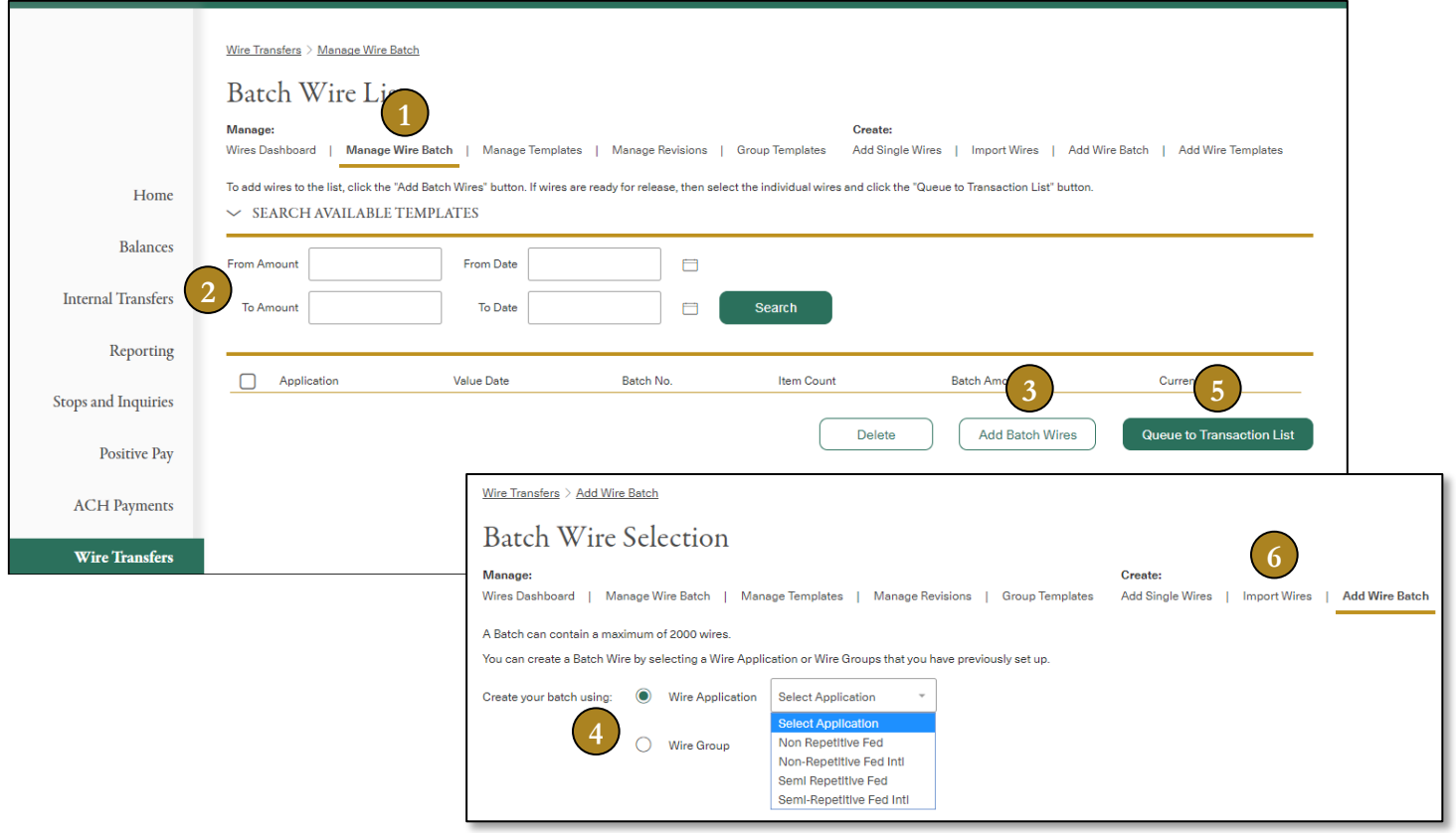

- 1. From the **Wire Transfers** bar in the left navigation menu, click **Manage Wire Batch** in the top navigation.
- 2. Select any of the search criteria to search a batch wire, or filter a list of batch wires you want to view. Click **Search**.
- 3. Click **Add Batch Wires** to begin the process of adding new wire batches to the Batch List. Batched wires will remain on the Batch Wire List until they are queued to the Transaction List or deleted by a user.
- 4. Select whether you will create a batch using a **Wire Application** or **Wire Group**. If **Wire Application** is selected, click on the type of wire in the **Application** type drop-down list. If **Wire Group** is selected, click on the desired wire group. Follow the steps for creating your batch and **Save**.
- 5. Open the Batch Wire List page, select batches and click **Queue to Transaction List** to send the batches to the Transaction List page.
- 6. If you would like to create a wire batch via **Import Wires**, contact our Online Banking Support team for more information and assistance with the process.

### <span id="page-24-0"></span>**Revising Wires**

Wires that have been queued to the Transaction List but not released can be changed by sending the wire to Manage Revisions. Wires that are sent to Manage Revisions no longer appear on the Transaction List page. When a wire from a Batch is sent to Manage Revisions, the wire is removed from the initial batch. After the wire is revised, it is queued back to the Transaction List where it can be approved and released.

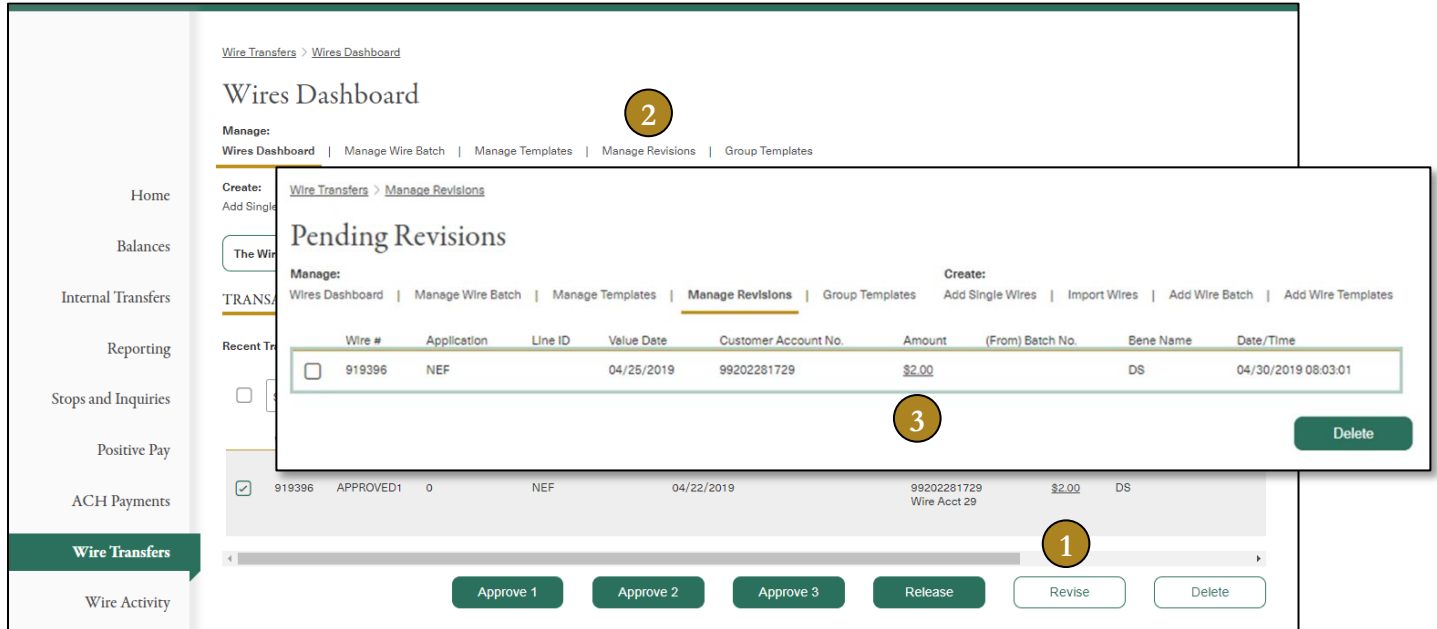

- 1. From the **Transaction List**, select the check box next to the wire to modify. Click **Revise**.
- 2. Click **Manage Revisions** in the top navigation.
- 3. Click the **Amount** hyperlink for the wire you want to revise on the **Manage Revisions** page. Correct the wire information and click **Queue** to send the wire back to the **Transaction List**.

### <span id="page-25-0"></span>Documents

Account Analysis statements and tax documents 1099/1098 forms will be available to view and download in the Documents module.

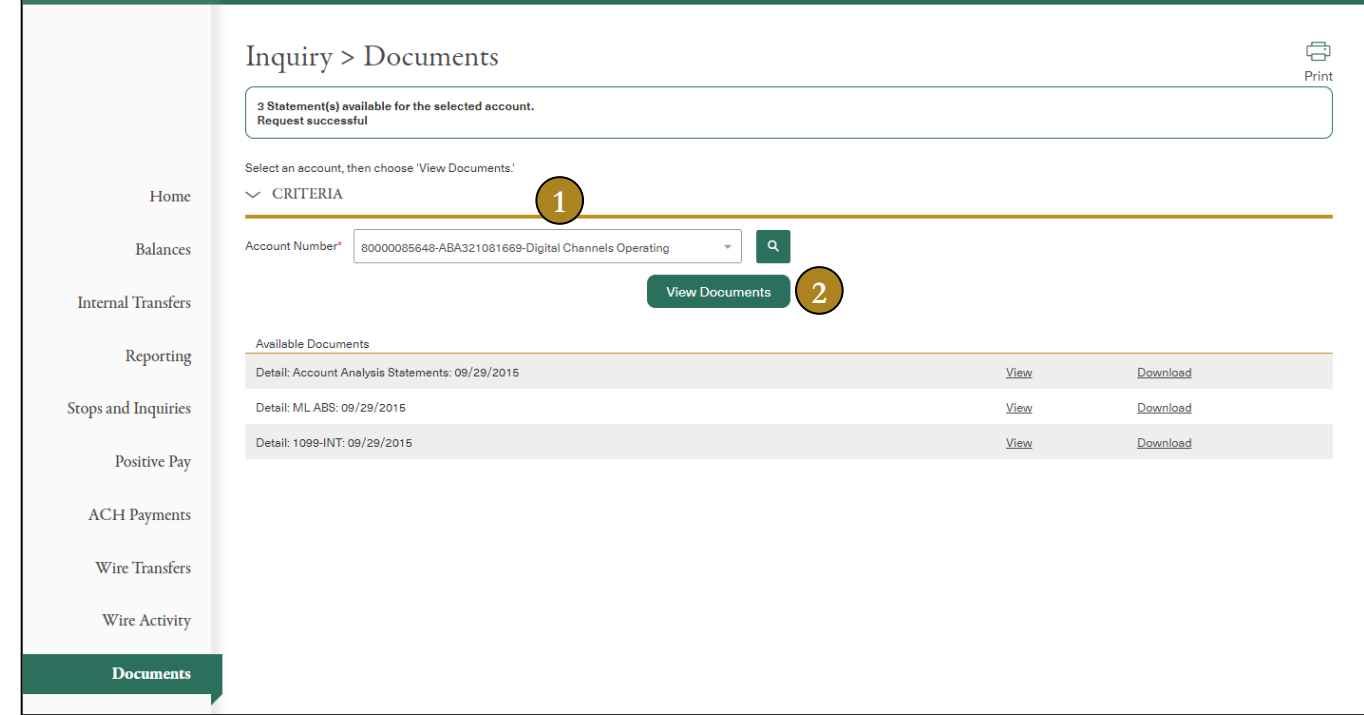

- 1. From the **Documents** bar in the left navigation menu, select an account from the **Account Number** drop-down list.
- 2. Click **View Documents** to review the information or click **Download** to save a PDF copy.

### <span id="page-26-0"></span>Statements

The Statements module allows you to view, download and print your account statements so there is no need to wait for a paper statement in the mail. You will need to first review and accept the Online Statements Terms and Conditions and agree to accept statements electronically (turn off paper statement generation) in order to access Online Statements.

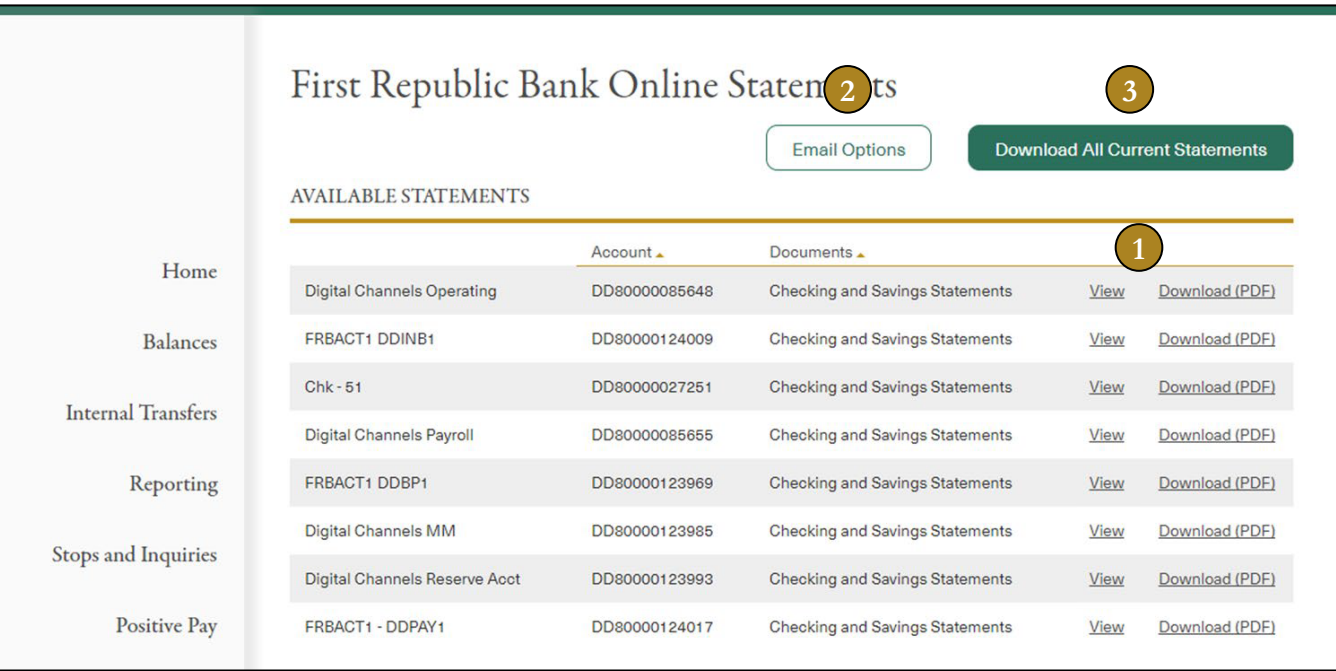

- 1. From the **Online Statements** bar in the left navigation menu, click **View** or **Download (PDF)** to view your account statement in HTML or PDF formats, respectively. The PDF version is generally available three to five days after the HTML version is available.
- 2. Manage email notifications of account statements available for viewing in **Email Options**.
- 3. Click **Download All Current Statements** to download the current statement across all accounts.

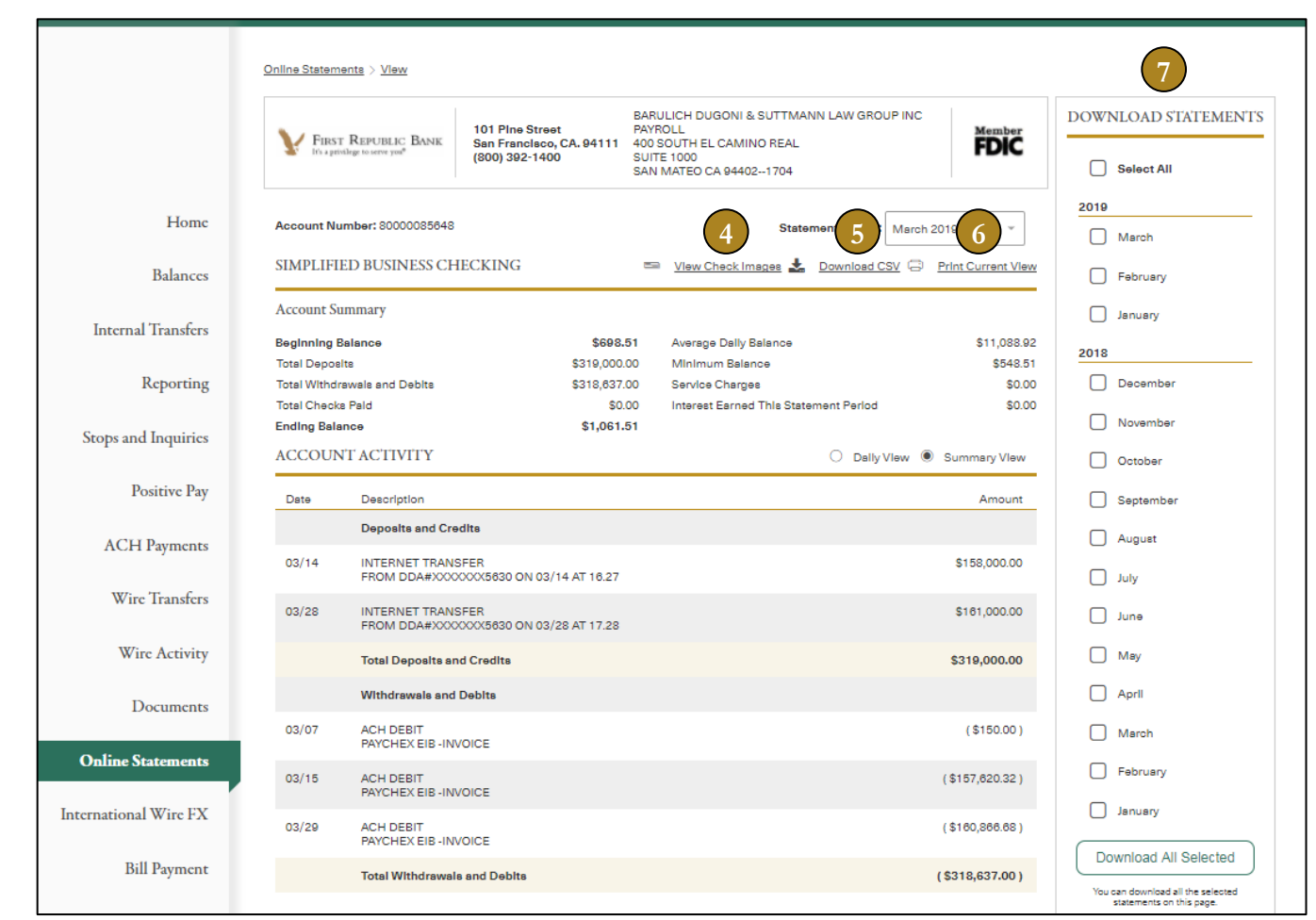

When viewing a statement:

- 4. To view check images for the current statement, click on **View Check Images**.
- 5. To download or export a statement, click the **Download CSV** link.
- 6. To print a statement, click on the **Print Current View** link.
- 7. To download multiple statements for the current account, click **Select All** or select the preferred months and click **Download All Selected**.

## <span id="page-28-0"></span>Bill Payment

The Bill Payment module allows you to make bill payment more efficient and less time-consuming.

### <span id="page-28-1"></span>**Adding a Payee**

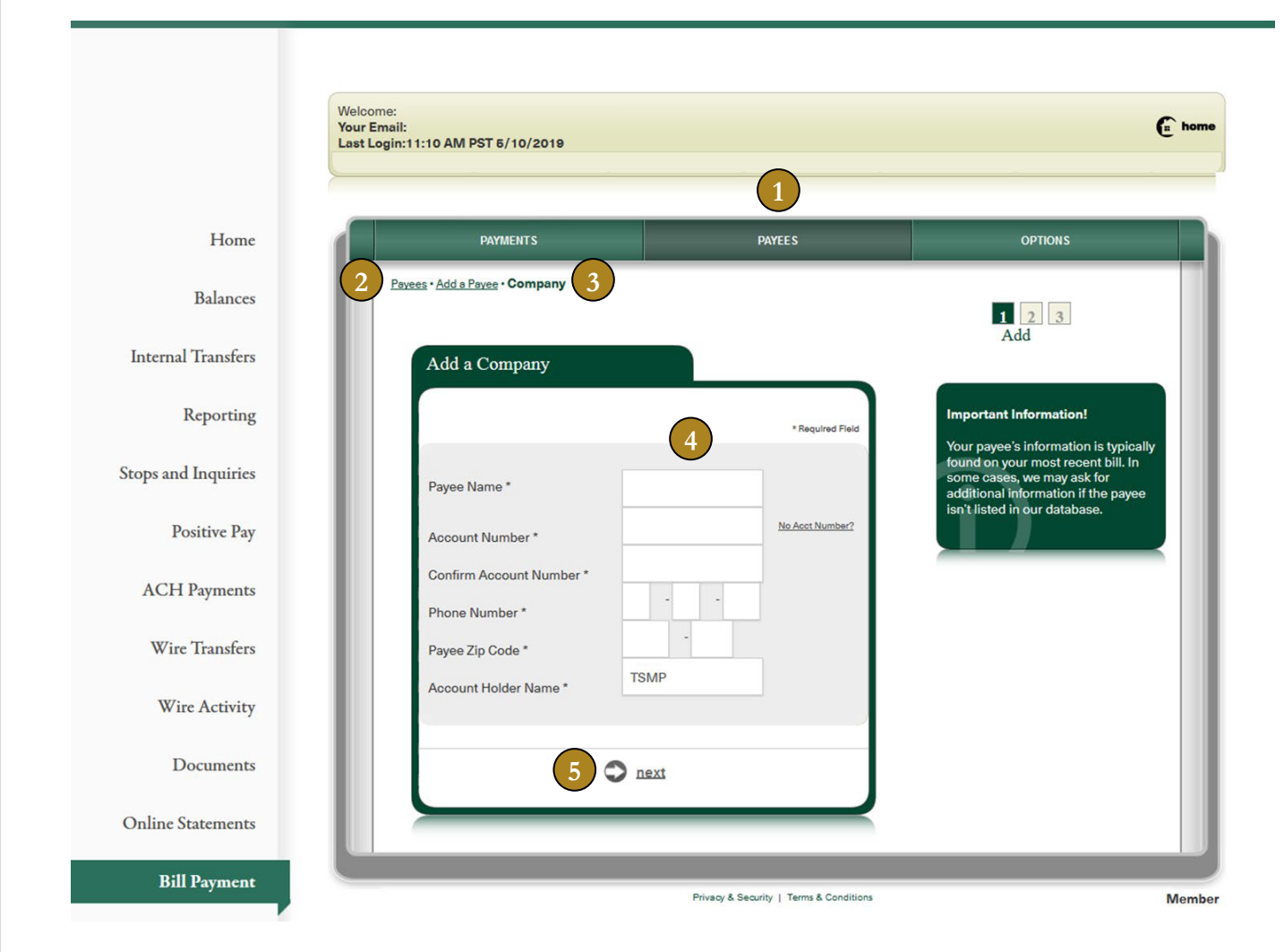

- 1. From the **Bill Payment** bar in the left navigation menu, click **Payees**.
- 2. Click **Add a Payee** to add a new payee to the list.
- 3. Select the type of payee a company, an individual, a bank or a credit union.
- 4. Enter the payee information. If Bill Payment recognizes the payee, you will be presented with an established payment address. You can either choose this address or opt to manually enter the payee's information.
- 5. Click **next** to complete the process.

### <span id="page-29-0"></span>**Scheduling a Single Payment**

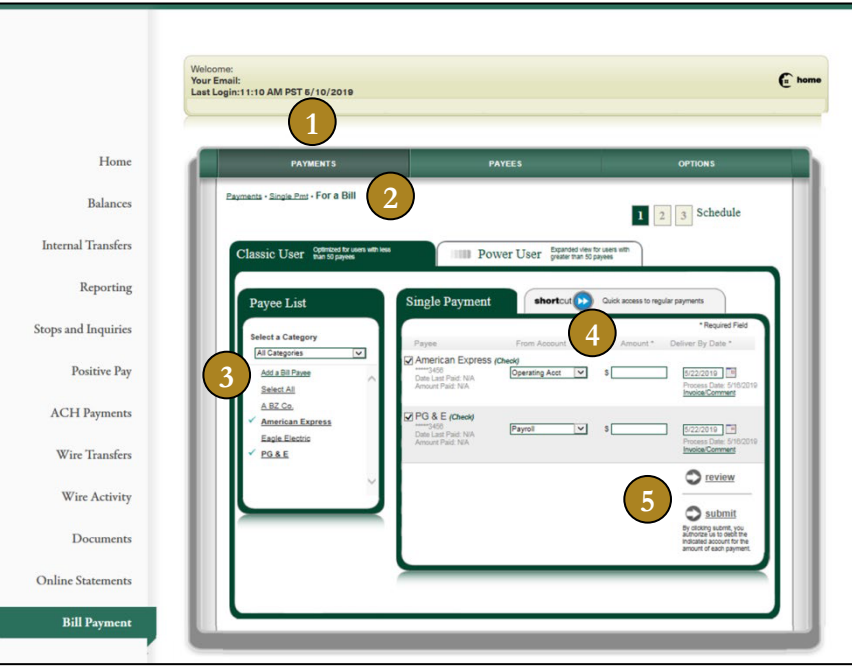

- 1. From the **Bill Payment** bar in the left navigation menu, click **Payments**.
- 2. Click **Single Payment**. Next, select the type of payment you'd like to schedule: **For a Bill** or **For an Individual**.
- 3. Select the payees from the Payee List to make a payment. You can also add a new payee by clicking **Add a Bill Payee**.
- 4. Select **From Account** and enter the **Amount** and **Deliver by Date** for your payments.
- 5. Click **Submit** to schedule the payment or **Review** the payment information before scheduling.

### <span id="page-29-1"></span>**Scheduling a Recurring Payment**

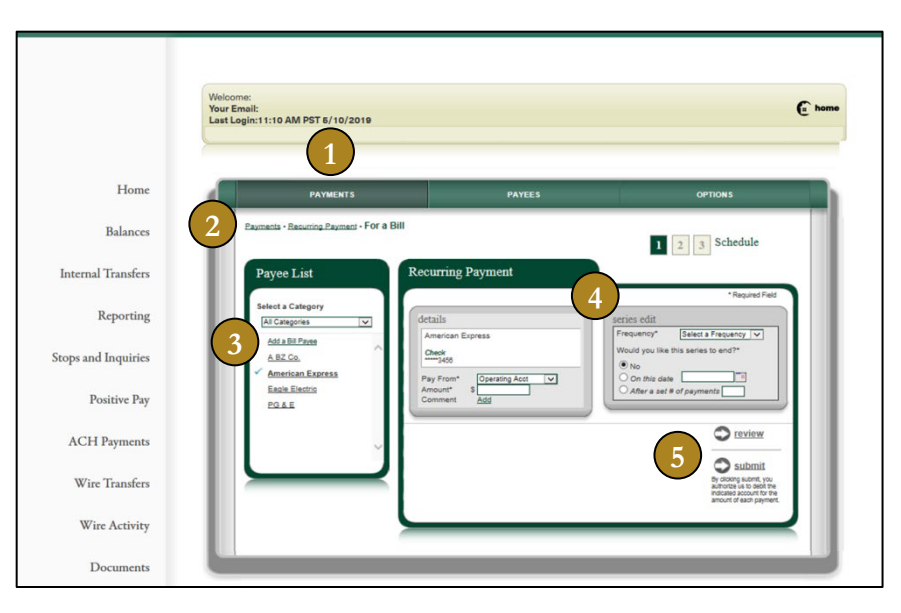

- 1. From the **Bill Payment** bar in the left navigation menu, click **Payments**.
- 2. Click **Recurring Payment**. Next, select the type of payment series you'd like to schedule: **For a Bill** or **For an Individual**.
- 3. Select a payee from the Payee List to make a payment. You can also add a new payee by clicking **Add a Bill Payee**.
- 4. Select **Pay From**, enter the **Amount**, and select the **Frequency** and **Duration** of the payment series.
- 5. Click **Submit** to schedule the payment or **Review** the payment information before scheduling.

#### First Republic – Corporate Online User

### <span id="page-30-0"></span>Setup

The Setup module allows you to manage and update your preferences, including passwords, contact information and alerts. This module also enables the designated administrator to add, edit or disable user profiles. Users can be entitled to select accounts, select functionality and varying approval rights. The administrator can also generate audit reports of actions taken by users.

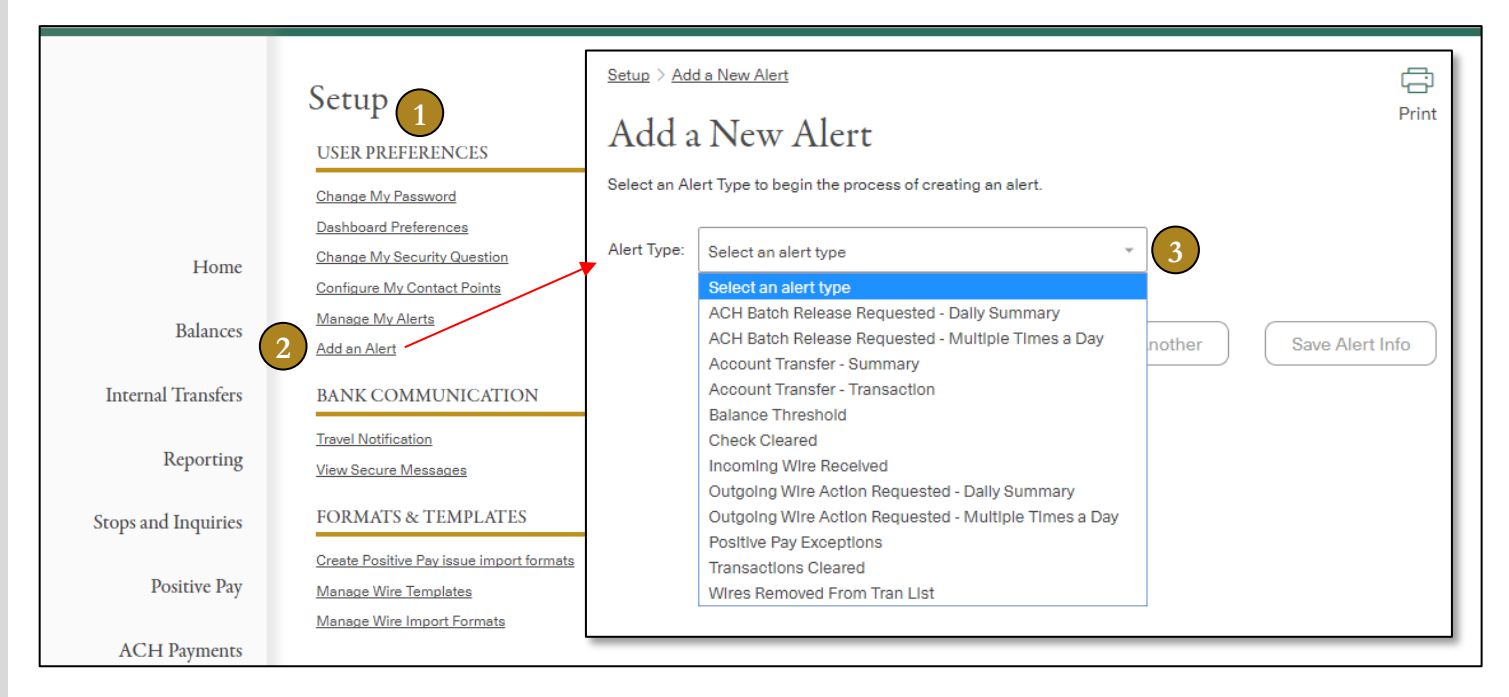

### <span id="page-30-1"></span>**User Preferences**

- 1. From the **Setup** bar in the left navigation menu, the User Preferences section allows you to set your preferences for your home page appearance, password controls and contact information.
- 2. To receive alert notifications, click **Add an Alert**.
- 3. Select the **Alert Type** you would like to receive and enter the requested information for each alert type.

### <span id="page-31-0"></span>User Management Best Practices

To improve security and minimize the potential for fraudulent risk, use the following best practices when provisioning user accounts that access Corporate Online.

### **User Accounts and System Access**

- Every user should have their own unique/non-shared user account (User ID) and password. Do not issue shared credentials with the intent that they be used by multiple people.
- Do not share User IDs or passwords with others.
- Enter a user's legal name in the First Name/Last Name fields and avoid using generic or non-legal names. If a nonlegal name is detected, you may be contacted by First Republic for remediation. Legal names are required to preserve accountability.
- Do not use Administrator accounts to process financial transactions (wires, ACH) or for day-to-day financial business.
- Your company and the individuals for whom you provide system access are responsible for all activity performed under your Company's profile and the User IDs you have issued.
- Utilize the Alerts feature to be notified of activity happening on your accounts and to remain vigilant on any potential fraud.

### **Passwords**

- Users should select strong passwords that meet or exceed the system's password standard. A strong password contains a mix of uppercase and lowercase letters, numbers and symbols.
- Passwords should be unique and used only for Corporate Online. Do not create passwords that are easy to guess or written so they are visible by others.
- Protect passwords and never share your password with others.
- If there is reason to believe that your password is compromised, immediately change the password.

### **Email and Messaging**

- Use your company's email account for conducting company business with First Republic.
- Never use personal email accounts to conduct company business or to send business related communications.
- When emailing confidential information, send the minimum amount of information required to accomplish the task.
- If you need to email confidential information, ensure you send secure emails, e.g., use the email encryption feature in Microsoft Outlook.

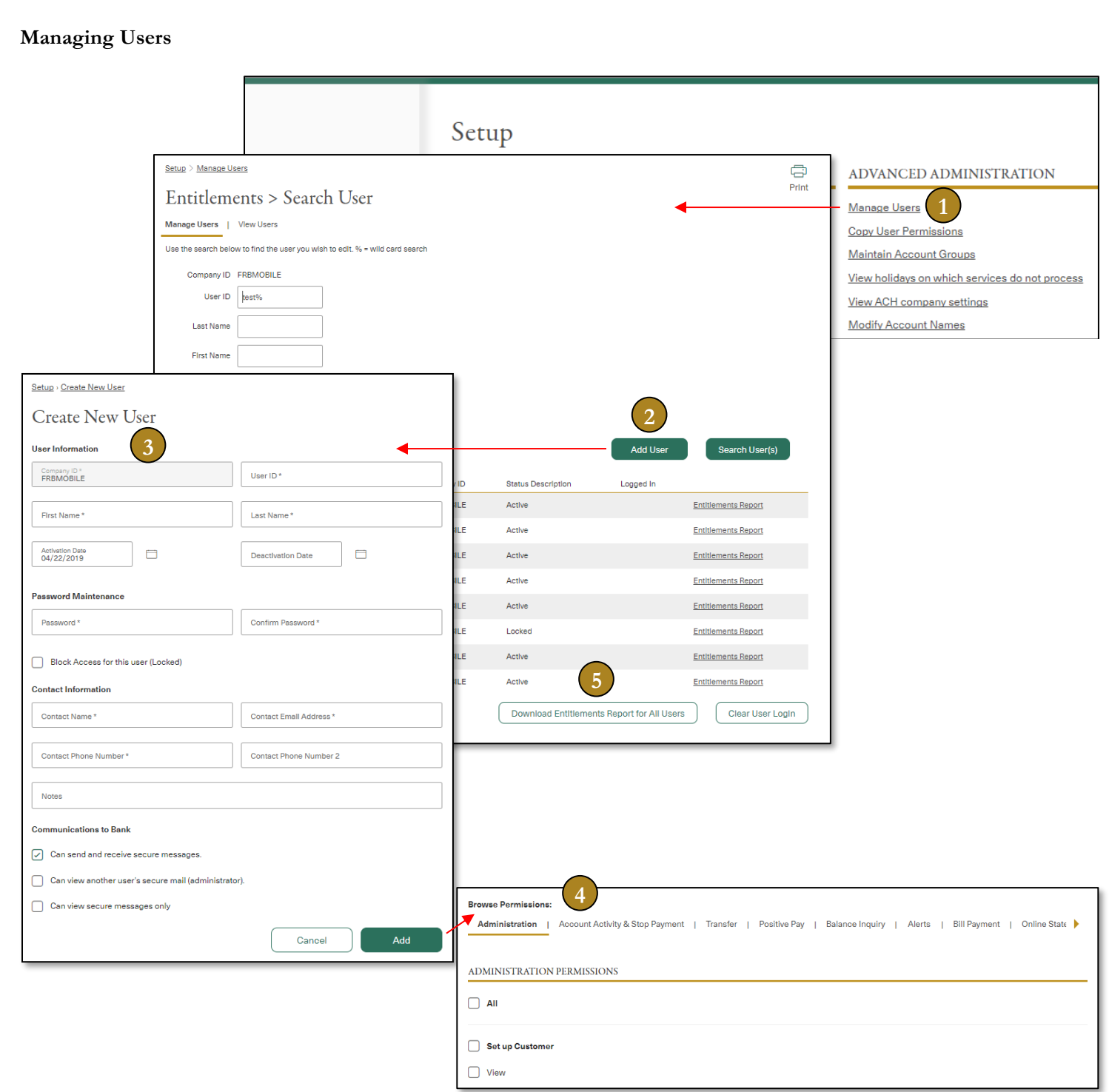

- 1. From the **Setup** bar in the left navigation menu, click **Manage Users**.
- 2. Select **Add User** to begin the process of adding a user.
- 3. Enter the **User ID**, **First Name**, **Last Name**, temporary **Password** and **Activation Date**. Then click **Add** to save the new user information.
- 4. After adding the new user, scroll down to the Browse Permissions section and select the user's permissions in each section.
- 5. The administrator can click **Download Entitlements Report for All Users** to track and manage which users have access to which features and functions.

### <span id="page-33-0"></span>**Copy User Permissions**

The administrator can copy permissions from one user to another user quickly and easily to provide system access to new users, as well as update access for existing users.

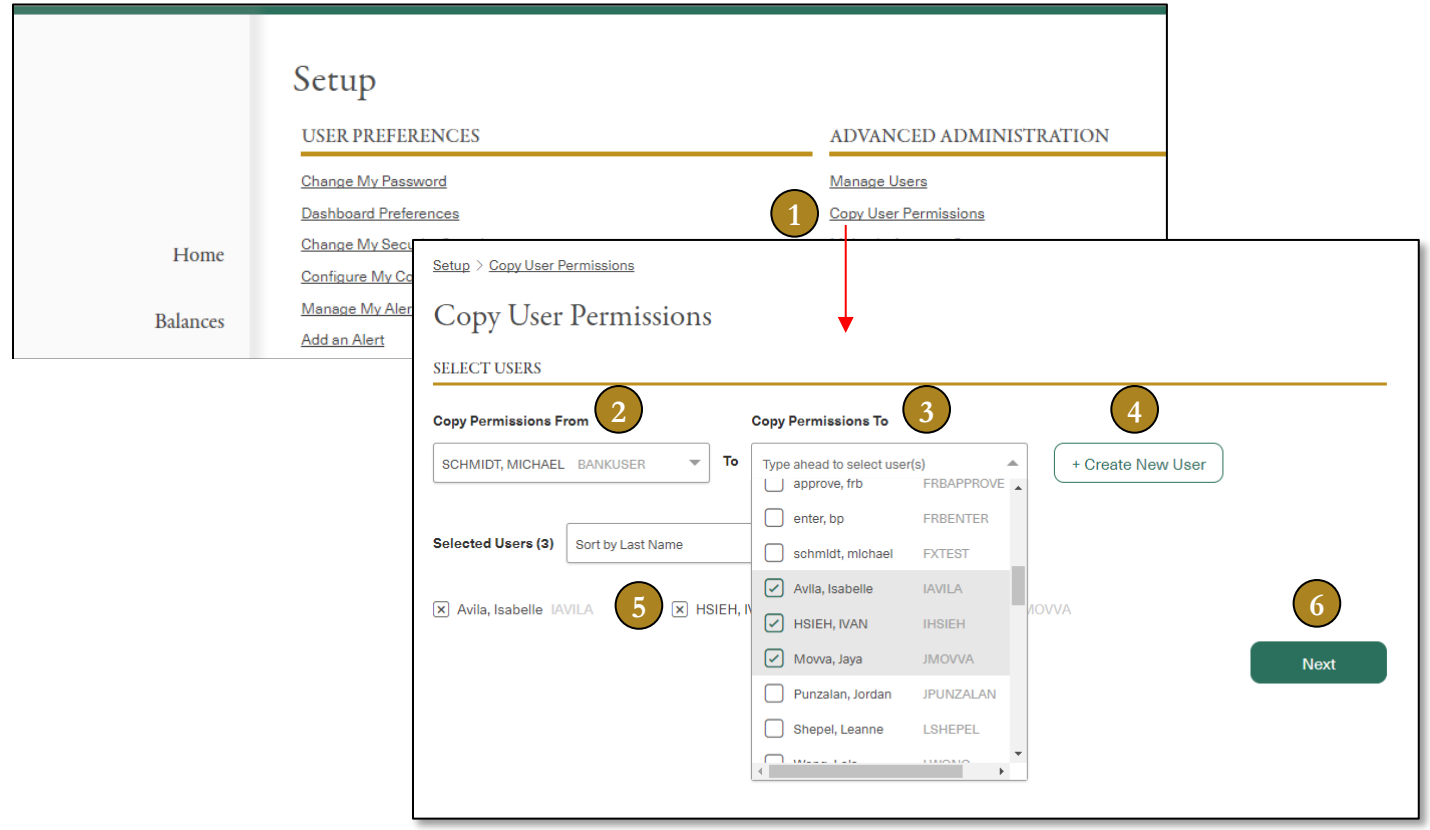

- 1. From the **Setup** bar in the left navigation menu, click **Copy User Permissions**.
- 2. Select the user that you want to **Copy Permission From**.
- 3. Select one or more users from the drop-down list that you want to **Copy Permission To**.
- 4. To add a new user to your list, click **Create New User** to add a user.
- 5. To remove users from the **Copy Permission To** list, you can click the **[X]** button below the Selected Users section or uncheck the user(s) from the drop-down list.
- 6. Click **Next** to review the permissions you are copying.

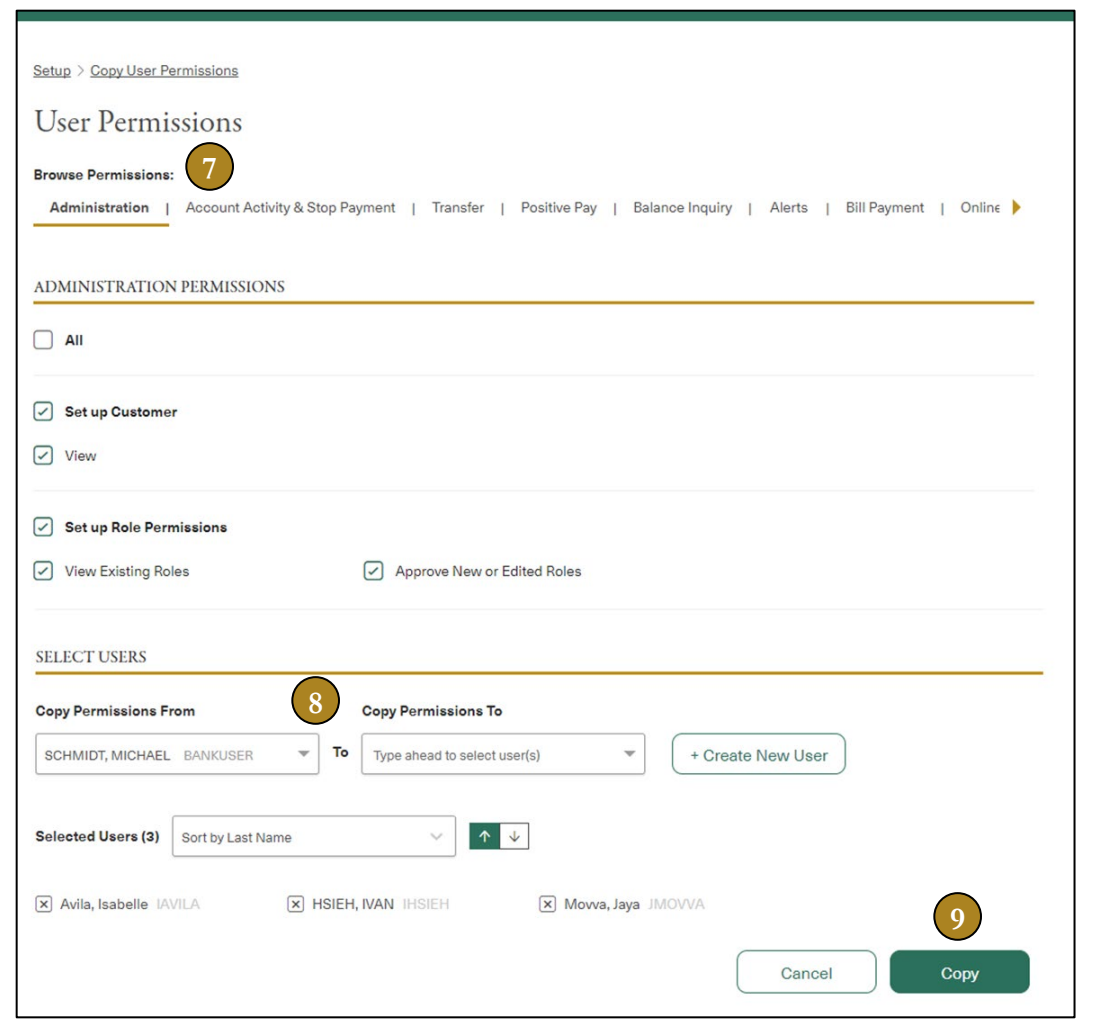

7. On the **User Permissions** screen, you will review and confirm that all permissions you want to copy are checked. Remember to verify each of the subsections across the top under **Browse Permissions** to ensure that all permissions you want to copy are checked.

Note: If you are copying the Bill Pay permission, please note that BillPay access is granted at a default level with the ability to queue payments that require another user's approval and view transaction history. If the user requires additional access, you will need to configure their settings within the BillPay module.

- 8. Scroll down to the **Select Users** section at the bottom to review and confirm the users to whom you want to copy permissions.
- 9. Click **Copy** to begin copying permissions to the selected user(s).

Note: The copying process can take between 30-60 seconds per user, depending on the number of permissions you are copying and the number of users to whom you are copying.

### **Mobile Check Deposit Setup**

The administrator can designate users and enable permissions to perform mobile check deposit from the user's smart phone device. This service permission is also entitled at an account level specific to each individual user.

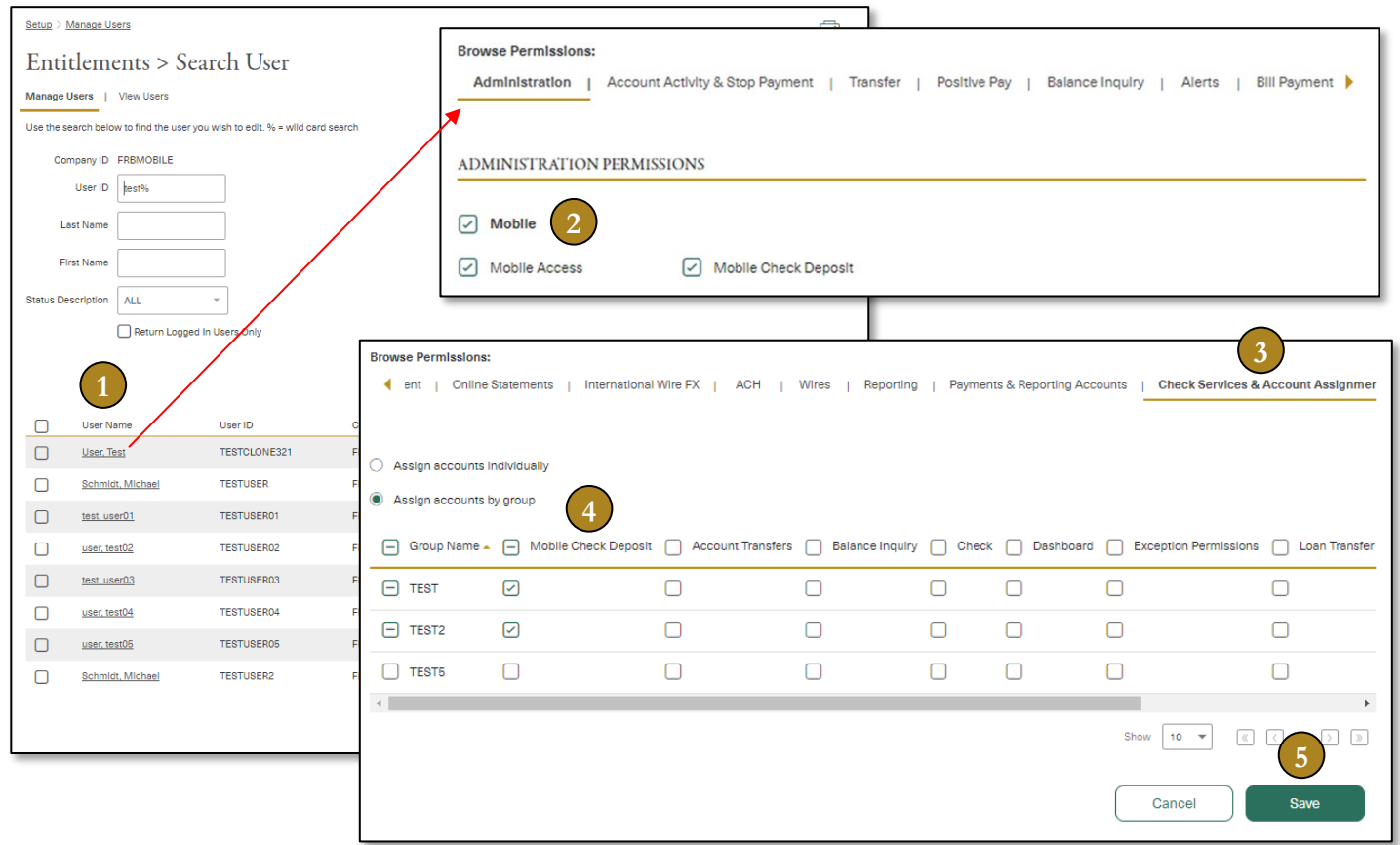

- 10. From the **Setup** bar in the left navigation menu, click **Manage Users**. Select the user for which you want to provide access to mobile check deposit by clicking on the User Name.
- 11. Scroll down to the Browse Permissions section, and under **Administration** select both **Mobile Access** and **Mobile Check Deposit**, then click **Save**.
- 12. Next, click the right arrow to view additional categories and click **Check Services & Account Assignment**.
- <span id="page-35-0"></span>13. Select whether you will assign accounts individually or by group. Under **Mobile Check Deposit**, click the checkbox for each account or group you want to provide access to.

### **Modifying Account Names**

The administrator, or users with the appropriate permission, can change the name of an account on the Modify Account Names page, which also displays a list of your accounts and information about each account.

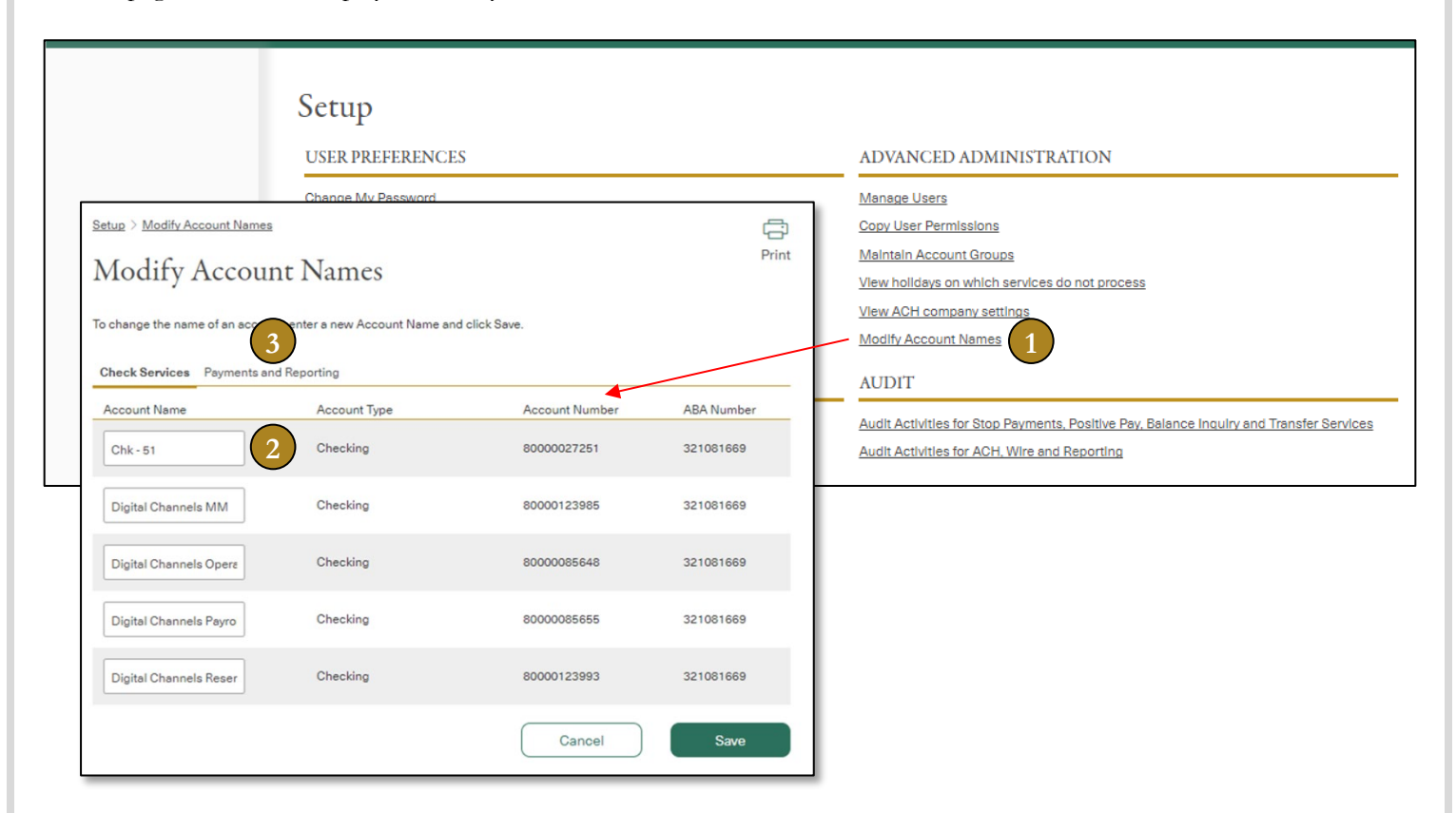

- 1. From the **Setup** bar in the left navigation menu, click **Modify Account Names**.
- 2. Enter new **Account Names** in the text boxes and click **Save**. If you change the name of a **Payments and Reporting** account, the change will apply to the corresponding **Check Services** account.
- 3. Click on the **Check Services** tab to make any additional **Account Name** changes. If you change an **Account Name** on the **Check Services** tab, the change will not apply to the corresponding **Payments and Reporting** account. Enter new **Account Names** in the text boxes and click **Save**.

### <span id="page-37-0"></span>**Account Groups**

A set of accounts can be grouped together and used in user setup, reporting and inquiries.

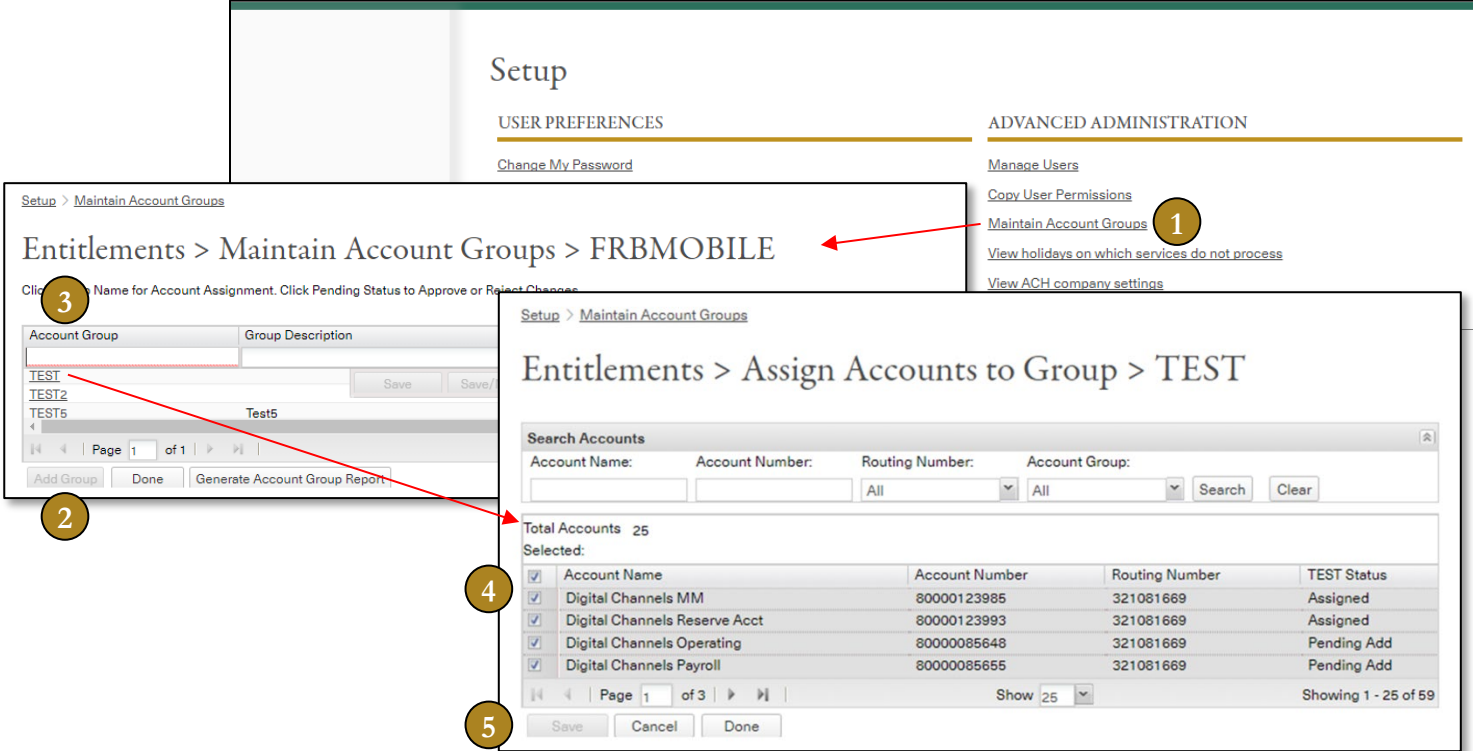

- 1. From the **Setup** bar in the left navigation menu, click **Maintain Account Groups.**
- 2. Click **Add Group** to begin the process of adding a new Account Group.
- 3. Enter the **Account Group** name and **Group Description**. Click **Save/Next** to assign accounts to the new group.
- 4. Click the individual **Account Name** check boxes to assign specific accounts to the group. Alternatively, find accounts through the Search Accounts feature by entering one or more search criteria.
- 5. Click **Save** and then **Done**. You will return to the Maintain Account Groups page.

Note: You will need to return to Manage Users and **Assign Accounts by Group** for users in order for them to view the accounts groups created.

## <span id="page-38-0"></span>Corporate MobileApp

For the convenience of corporate banking on the go, First Republic's Corporate Banking App can be downloaded and accessed from a person's smart phone device (Apple iPhone or Google Android).

### **Services Available**

- 1. Sign into the Corporate Banking App with your assigned user credentials.
- 2. Corporate banking services that are available via the mobile app include:
	-
	- Balances ACH Release
	- Account Inquiries Wire Release
- - Transfers Bill Pay
	- Contact Info Check Deposits
- -

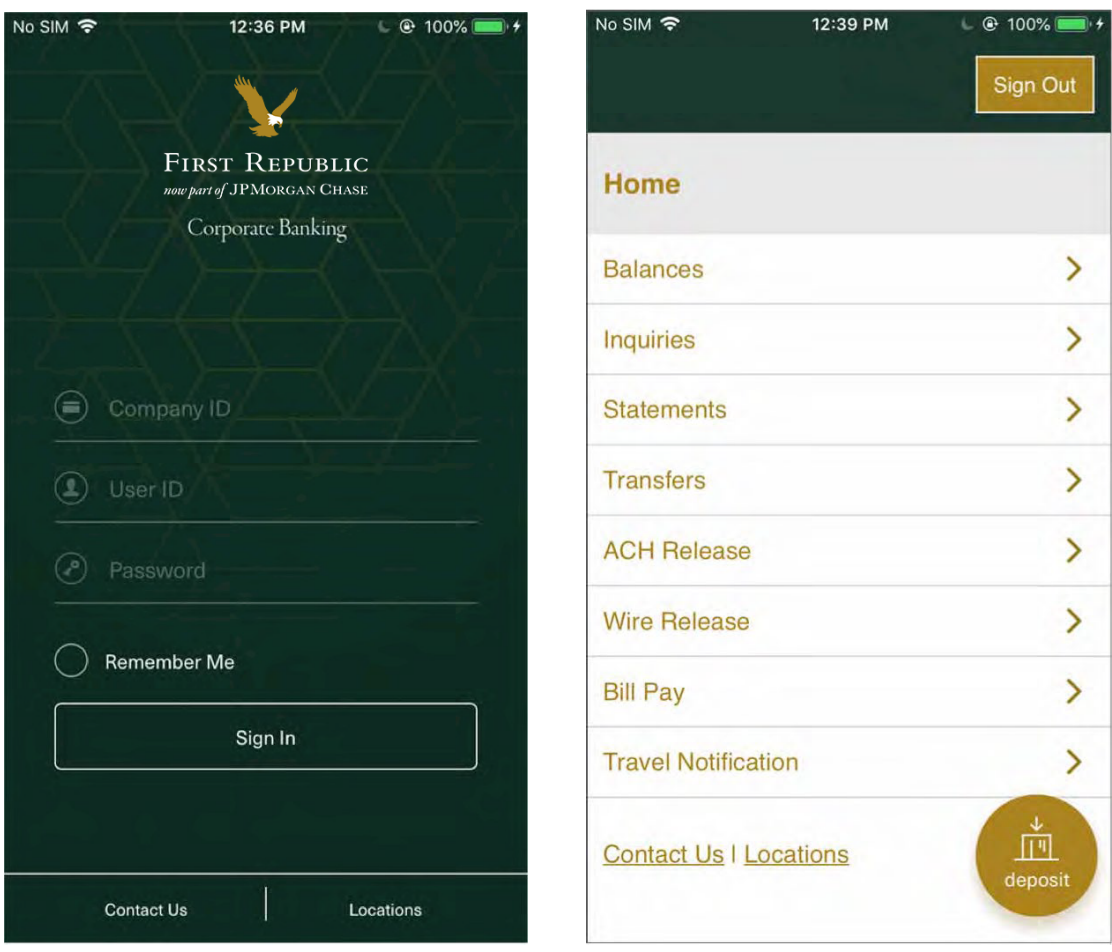

### <span id="page-39-0"></span>**Mobile Check Deposit**

The Mobile Check Deposit service must be enabled by your designated Corporate Online administrator, at both the user level and at the account level. If either of these permissions are missing, you will be unable to use the service. Please see page 32 of this guide for instructions on how to give access.

- 1. Tap on the **Deposits** icon located at bottom right of the app Home screen.
- 2. The first time accessing the service you will be notified that you haven't made any mobile deposits.
- 3. Tap on the **Deposit a Check** button to begin.
- 4. Select account to deposit to and enter amount of check to be deposited.
- 5. Tap the **Done** button located at the bottom of the screen.

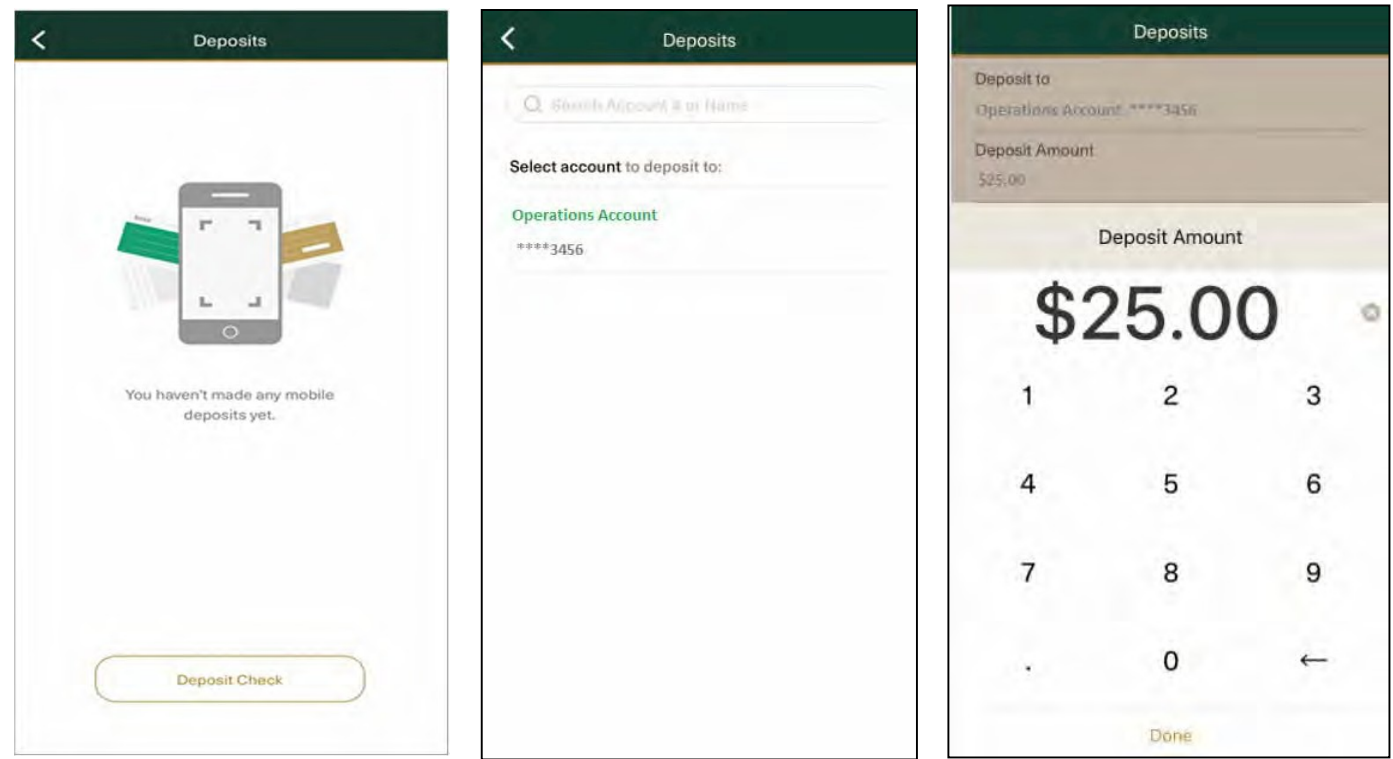

### **Mobile Check Deposit** – Continued

- 1. Follow instructions to capture **Front** and **Back** of images of check. Note: Please ensure that the check is endorsed with "First Republic Mobile Deposit."
- 2. Review details. If the information and images are correct, tap **Submit Deposit**.
- 3. You will receive an onscreen notice that your **deposit has been received**.
- 4. If you have more checks to deposit, tap **Deposit Another Check**.
- 5. Otherwise, tap on **Done** at the bottom of the screen to finish and exit mobile check deposit service.

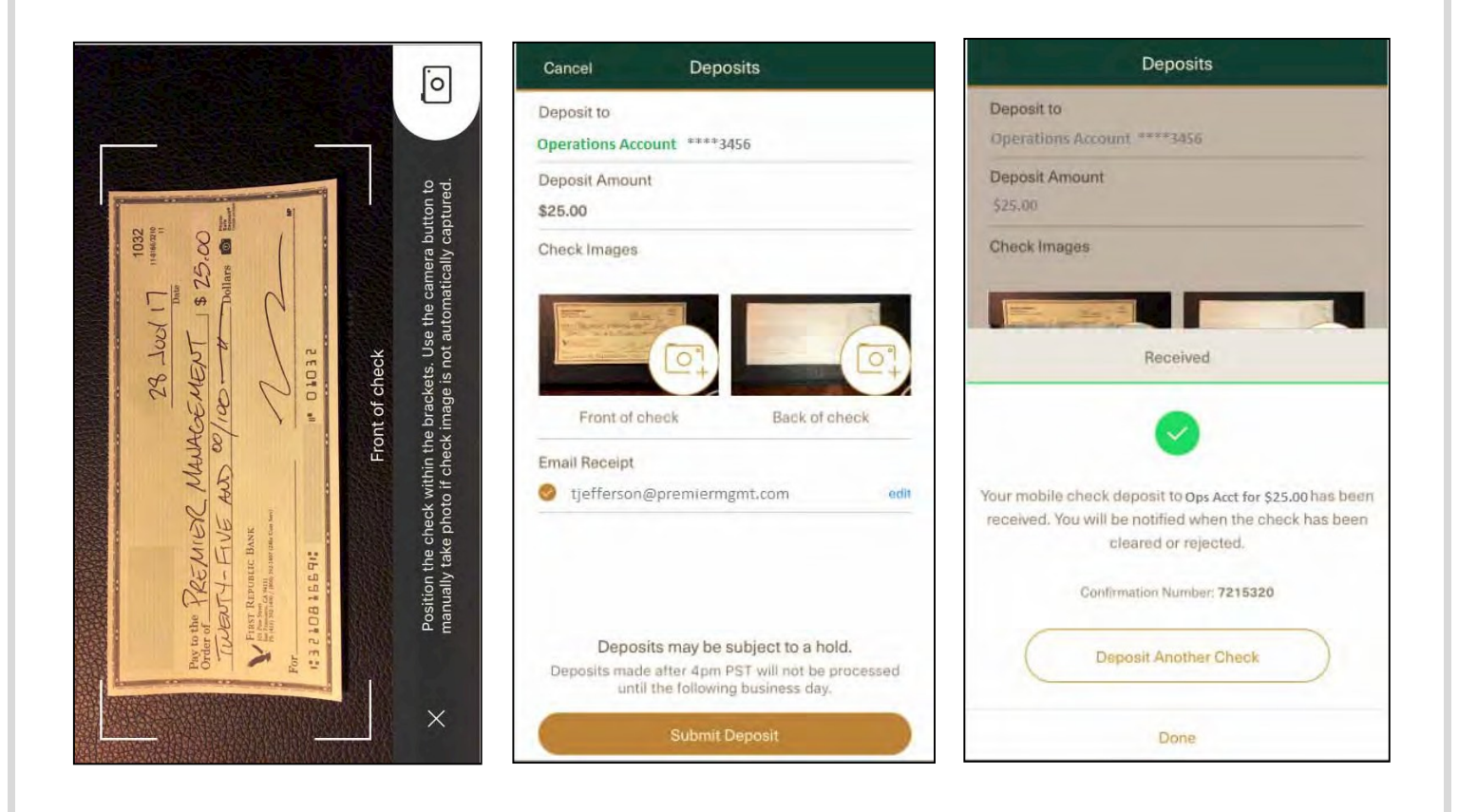

### <span id="page-41-0"></span>**Multi-Check Deposit**

The Mobile Check Deposit service also offers batch check deposits. By depositing a batch (up to 10 checks), you no longer need to deposit checks one at a time.

- 1. Tap on the **Deposits** icon located at bottom right of the app Home screen.
- 2. Tap on the **Deposit a Check** button to begin.
- 3. Select account to deposit to and enter the total amount all the checks you wish to deposit.
- 4. Tap **Add Another Check** to include the next check item.
- 5. Follow instructions to capture **Front** and **Back** of images of check. Note: Please ensure that the check is endorsed with "First Republic Mobile Deposit."
- **6.** When all check images have been captured, tap **Done.**
- **7.** Review the check batch within the Deposit Summary and tap **Deposit x Checks**, then tap **SubmitDeposit.**

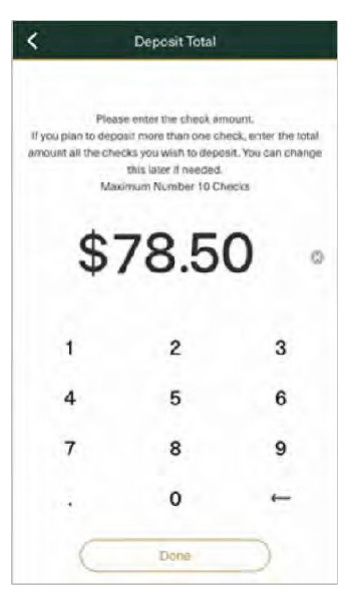

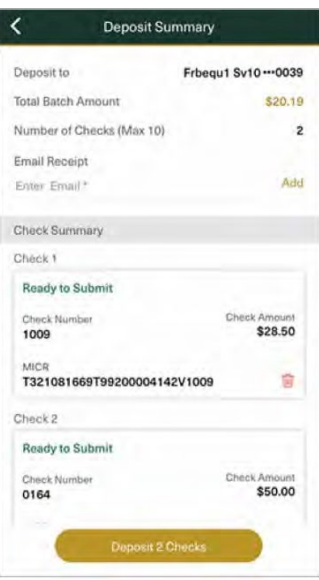

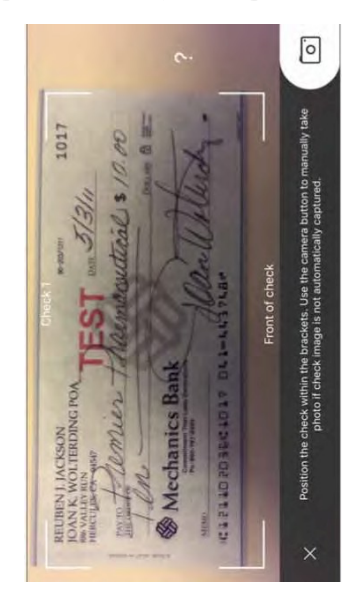

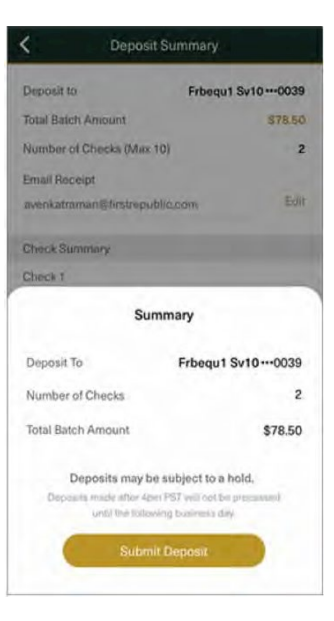

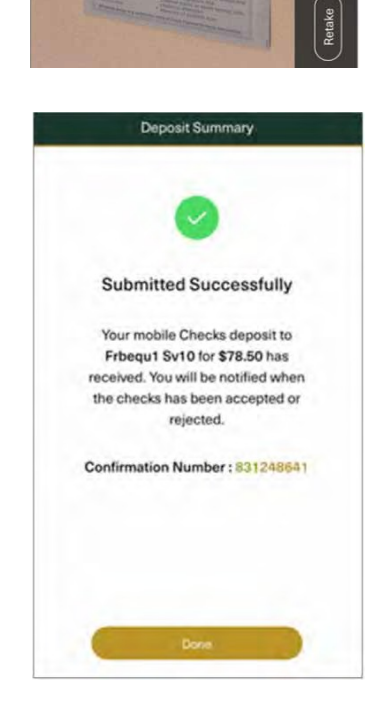

FIRST REAVELE MARILE DEMOSET

# <span id="page-42-0"></span>Transaction CutoffTimes

The cutoff times for processing payment transactions on the same business day are listed below. Transactions received after cutoff times on a business day or on a Saturday, Sunday or federal holiday may not be processed until the following business day.

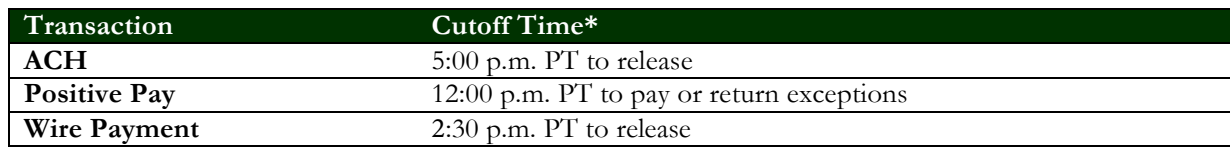

**\*** *Times may be subject to change. Advance notice of any changes will be provided.*

### <span id="page-42-1"></span>Additional Resources

Need to train a new employee on how to navigate the Corporate Online website or have your existing staff take a refresher course in wire transfers or Positive Pay? First Republic is here to help.

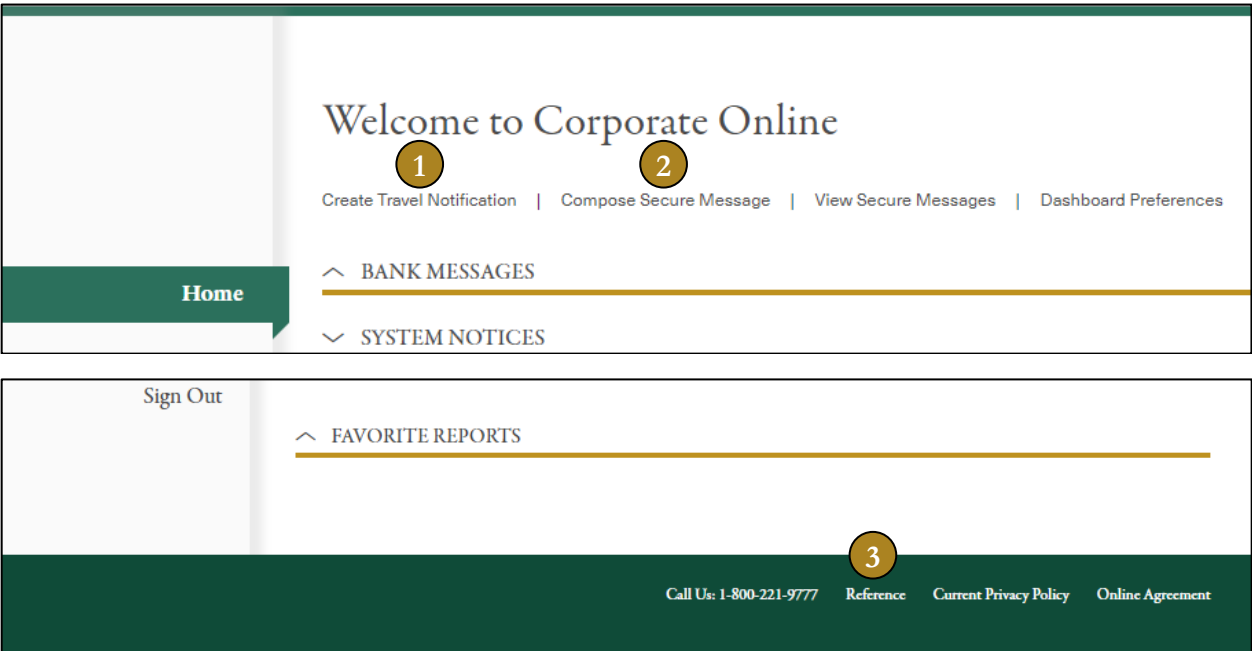

- 1. Click **Create Travel Notification** to alert us of your travels when using your First Republic ATM/debit cards.
- 2. Click **Compose Secure Message** to send an email to First Republic through our Secure Message Center.
- 3. Click **Reference** on the bottom of the home page to view a library of detailed reference guides on all the features of Corporate Online available to you 24 hours a day, seven days a week.

### <span id="page-42-2"></span>Contact Us

This user guide is a high-level overview of the features offered through Corporate Online. If you have any questions regarding Corporate Online, our Corporate Online Support team can be reached at **(800) 221-9777**.

And, as always, you can stop by your Preferred Banking Office to talk about your accounts with a banker. Please visit our website at [firstrepublic.com](https://www.firstrepublic.com/) to locate a Preferred Banking Office near you.

First Republic – Corporate Online User

Deposit products and related services are offered by JPMorgan Chase Bank, N.A. Member FDIC. Equal Housing Opportunity ©2023 JPMorgan Chase & Co. 144051-0519